TD61-8133A

## Edgecore Networks社製無線LANアクセスポイント ECW5211-L 設定例

# 開梱~社内ネットワークで使用開始までのシンプル設定例

2023.7.31

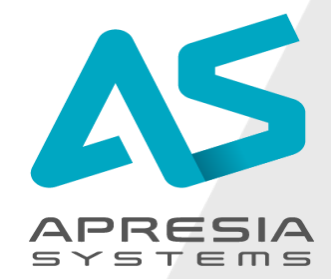

©APRESIA Systems all right reserved.

## **■設定したいこと**

**ECW5211-Lを新たに設置し、クライアント端末が無線で社内ネットワークにアクセスできるようにしたい**

## **■対応型式、ファームウェアバージョン**

• ECW5211-L: 3.45.0000 以降

### **■設定方法**

• 次ページ以降をご参照ください。

#### **■設定後の動作\*1**

- クライアント端末が無線で社内ネットワークにアクセス可能になります。
- 管理者がブラウザGUI経由でアクセスポイントにアクセス可能になり、アクセスポイント設定を変更可能です。
- GUIを使って最新のファームウェアへ更新が可能になります。
- \*1
- 記載の動作内容は事前に通知なく変更されることがあります。
- 最新の情報は、Edgecore Networks社発行のユーザーマニュアルをご参照ください。ユーザーマニュアルは以下URLよりダウンロード可能です
- URL: <https://www.apresia.jp/products/wireless/support/download.html>

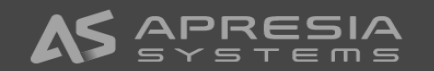

本ドキュメントでは、以下のネットワーク構成における設定例を説明します。

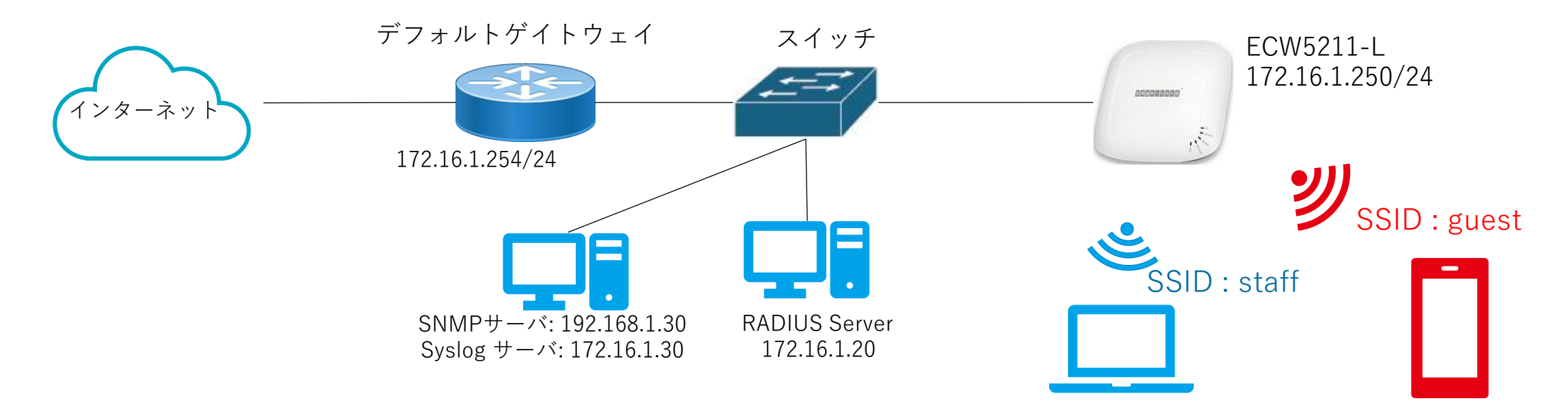

# アクセスポイントの無線設定

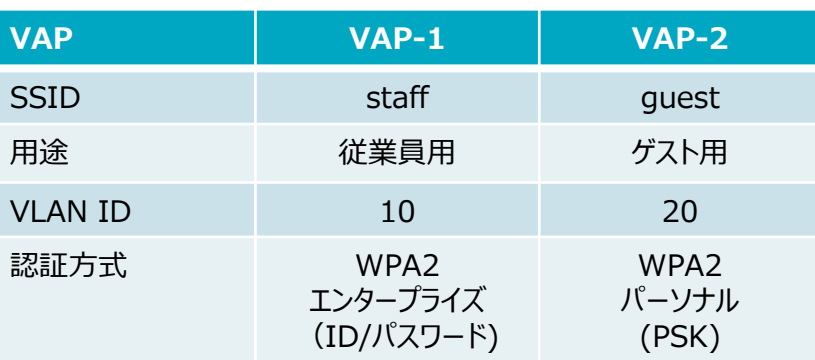

#### 備考

- 1. アクセスポイントECW5211-Lには2.4GHzと、5GHz用の2つの無線カード(RF Card A/B)があります。この設定例では、 RF Card A/B両方で同じSSIDを出力します。
- 2. VAP(Virtual Access Point=仮想アクセスポイント)機能を使用することで、1つの 物理アクセスポイント上に複数の仮想アクセスポイントを表示できます。各VAPは 個別の設定(SSID, ネットワークモード, VLAN ID, セキュリティ)を使用して個別に 有効・無効にできます。アクセスポイントは複数のSSIDを通して異なるクライアン トをサポートできます。VAPは各無線カードごとに最大8個設定できます。

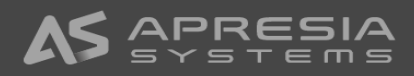

(1)

アクセスポイント初期設定用の準備を行います。

- ① 付属のACアダプターを使用してアクセスポイントへ給 電します。
- ② 設定用のパソコンのIPアドレスをアクセスポイントの サブネットのIPアドレスに設定します。右の接続図で はIPアドレスを192.168.1.100、サブネットマスクを 255.255.255.0に設定しています。
- ③ アクセスポイントのポートEth2と設定用パソコンを LANケーブルで接続します。アクセスポイントの初期 設定用のEth2ポートのIPアドレスは 192.168.1.10、サ ブネットマスクは255.255.255.0です。

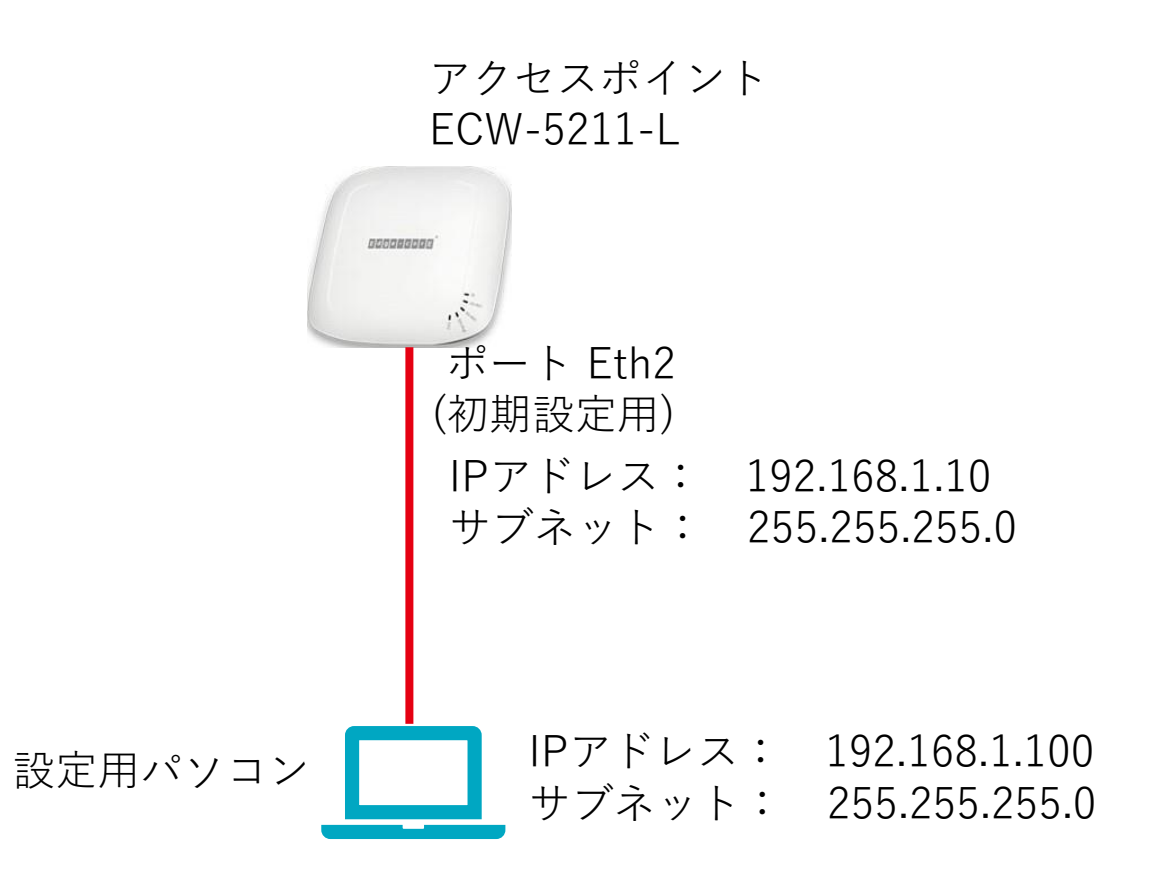

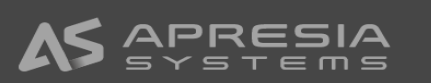

(2)

アクセスポイントへログインします。

- ① 設定用PCでウェブブラウザを開き、アドレスバーにア クセスポイントのIPアドレス 192.168.1.10を入力しア クセスポイントのウェブ管理インターフェース(WMI) へアクセスします。
- ② アクセスポイントのWMIへアクセスができると、ログ イン画面が表示されます。
- ③ アクセスポイントの初期設定のユーザ名:admin、パス ワード:admin を入力し、ログインボタンをクリックし アクセスポイントへログインします。ログインが成功 するとシステム概要画面が表示されます。
- 注)ログイン画面が表示されない場合:
	- アクセスポイントが起動中である(アクセスポイントの電源LEDが 点滅中) → 電源LEDが点灯してからアクセスしてください。
	- 設定用のPCでPingコマンドでアクセスポイントから応答があるか 確認してください。

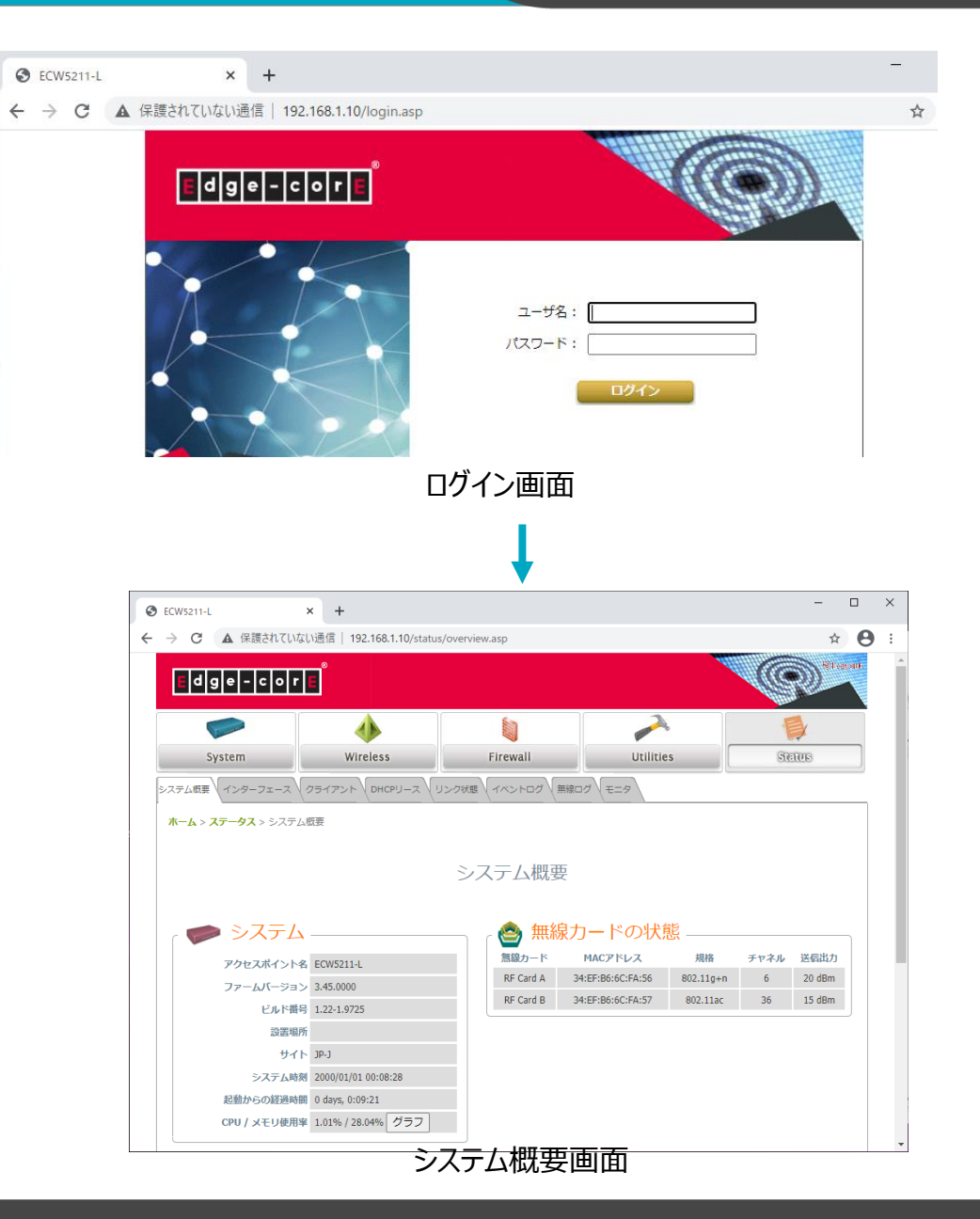

(3)

ログインパスワードを変更します。

- ① Utilities->パスワード変更のタブを選択し、パスワード 変更の画面へ移動します。
- ② パスワード変更の画面で、admin(管理者)の新しいパス ワードと新しいパスワード(再入力)の欄にパスワー ドを入力します。パスワードに使用できる文字は英数 字のみです。パスワード長は最大32文字です。
- ③ 保存ボタンをクリックすると、ログイン画面へ遷移し ます。
- ④ 必要に応じてuser(ユーザー)のパスワードを変更しま す。userはアクセスポイントの再起動、設定変更はで きませんが、全てのWMIの画面を閲覧できます。

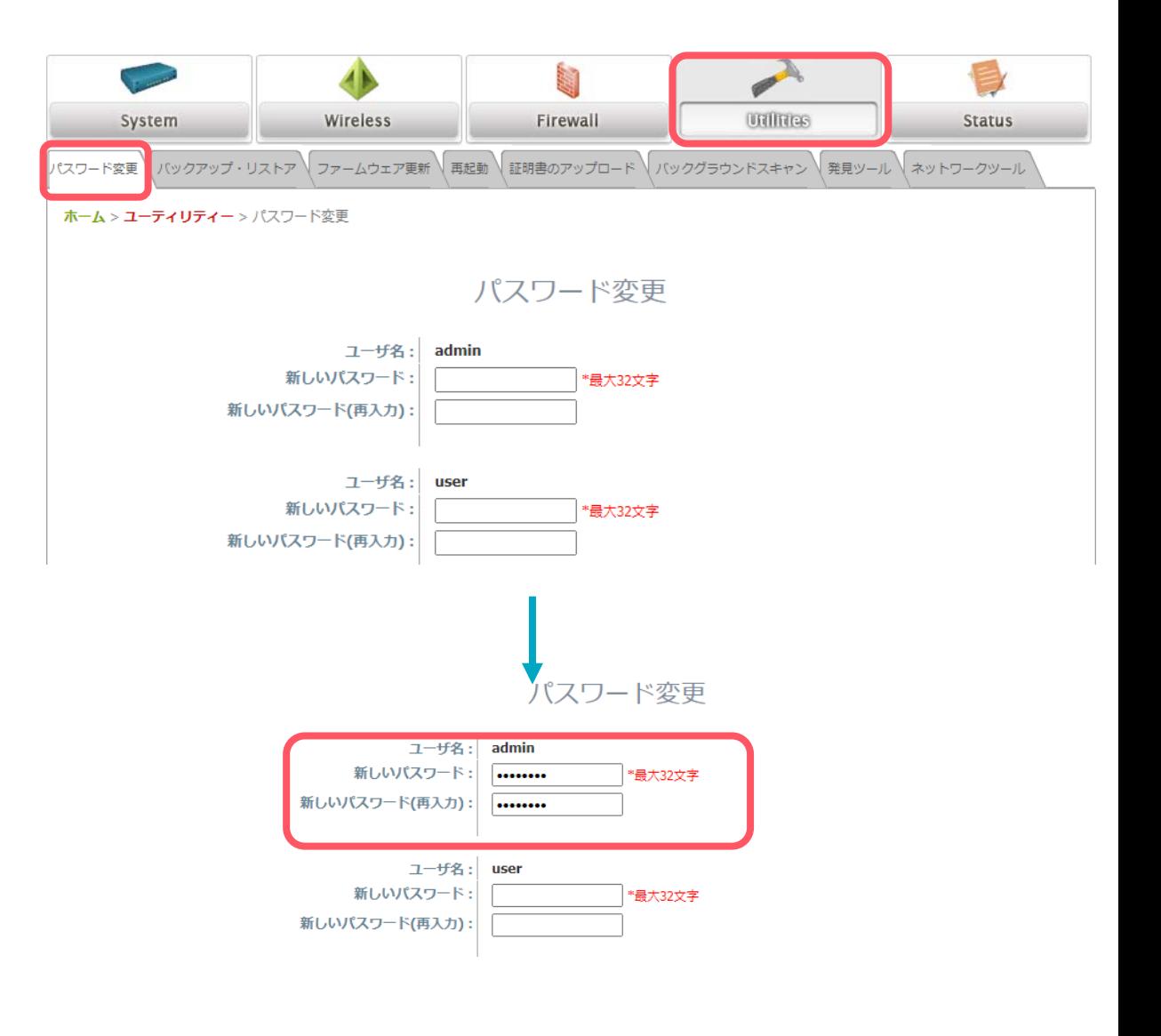

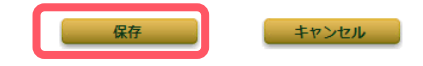

(4)

システム情報を設定します。

- System→システム情報のタブを選択します。
- ② システム情報が表示され、以下の項目を登録します。 アクセスポイント名のみ登録必須です。
- アクセスポイント名:アクセスポイントを識別できるよ うにアクセスポイント名を入力します。この項目は SNMPのオブジェクトSysNameに反映されます。
- 説明:アクセスポイント詳細情報を入力します。
- 設置場所:アクセスポイント設置場所を入力します。こ の項目はSNMPのオブジェクトSysNameに反映されま す
- ③ 保存ボタンをクリックします。
- ④ アラームメッセージが表示されますので、適用をク リックし、確認ダイアログのウィンドウでOKボタンを クリックします。

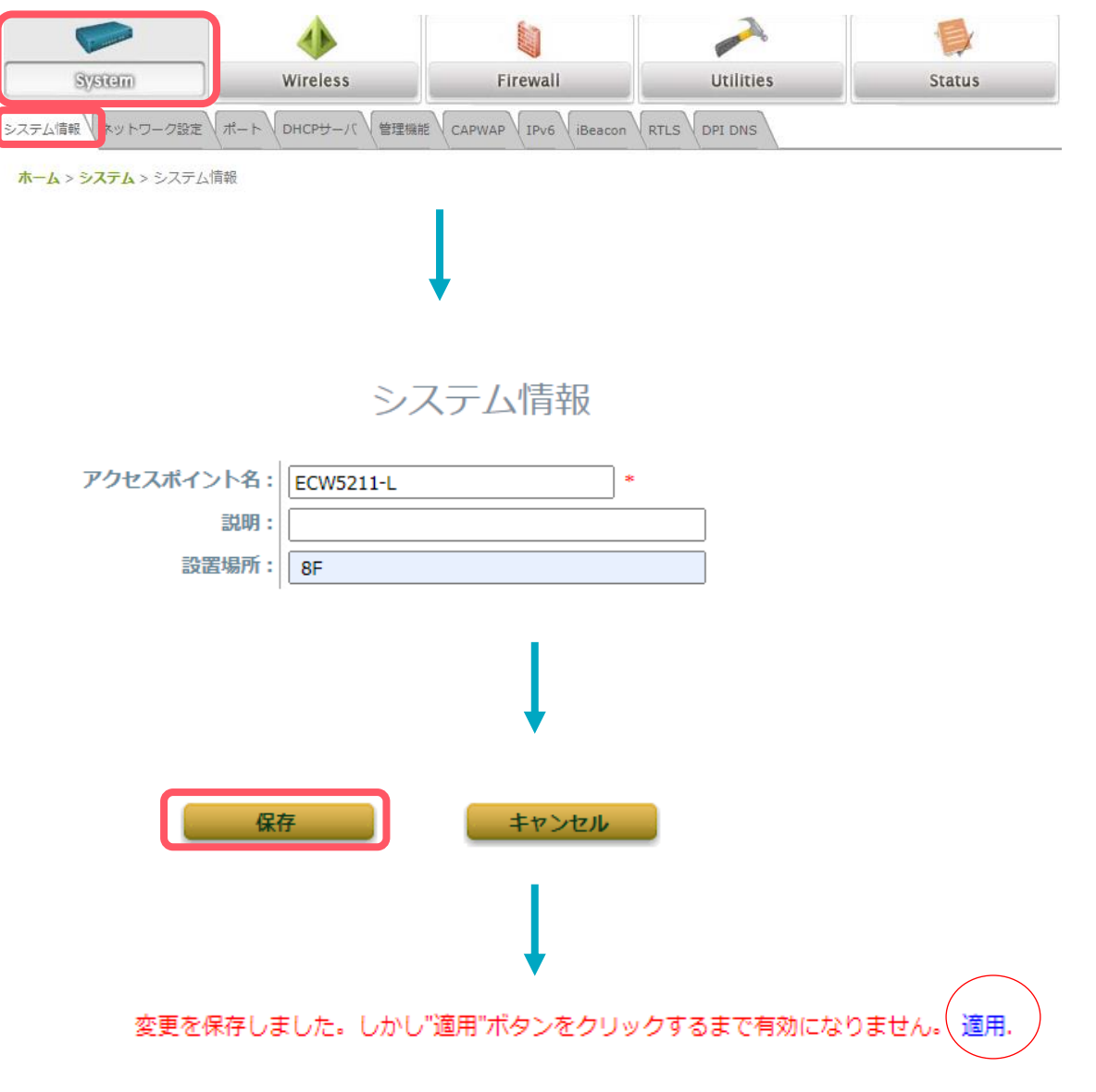

(5) 時刻設定を行います。

- ① System→システム情報のタブを選択します。
- ② タイムゾーン ドロップダウンリストから (GMT+9:00) Osaka,Sapporo,Tokyoを選択します
- ③ 時刻の設定方法を選択します。ここではNTPを使用す るを選びます。
- ④ NTPサーバ1, NTPサーバ2の欄にNTPサーバのIPアド レスまたはFQDNを入力して保存をクリックします。
- ⑤ 保存ボタンをクリックします。アラームメッセージが 表示されますので、適用をクリックし、確認ダイアロ グのウィンドウでOKボタンをクリックします。

注)アクセスポイントはシステム時刻を保持しませんので、再起動時にシステム 時刻がリセットされます。システム時刻はNTPサーバから取得することを推奨 します。

# 時刻設定

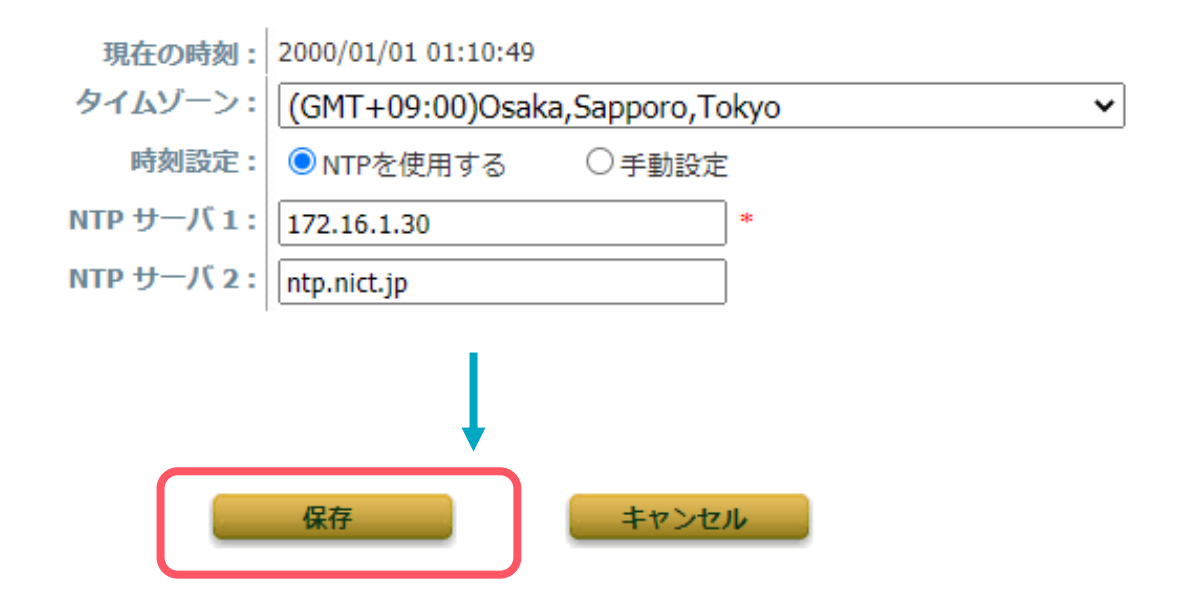

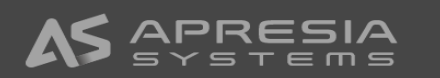

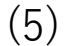

アクセスポイントのネットワーク設定を行います。

- ① System→ネットワーク設定のタブを選択します。
- ② ネットワークセッティングのモード選択でスタティッ クを選び、IPアドレス、ネットマスク、デフォルト ゲートウェイ、プライマリDNSサーバ、必要に応じて 代替DNSサーバ情報を入力します。
- ③ イーサーネットIGMPスヌーピング、LLDP、レイヤー 2STPは導入環境に合わせて設定してください。ここで は全て無効を選択しています。
- ④ 保存ボタンをクリックします。アラームメッセージが 表示されますので適用をクリックし、確認ダイアログ ウィンドウでOKボタンをクリックします。
- ⑤ アクセスポイントが再起動します。再起動後、設定し たIPアドレスでアクセスポイントのWMIにログインし てください。

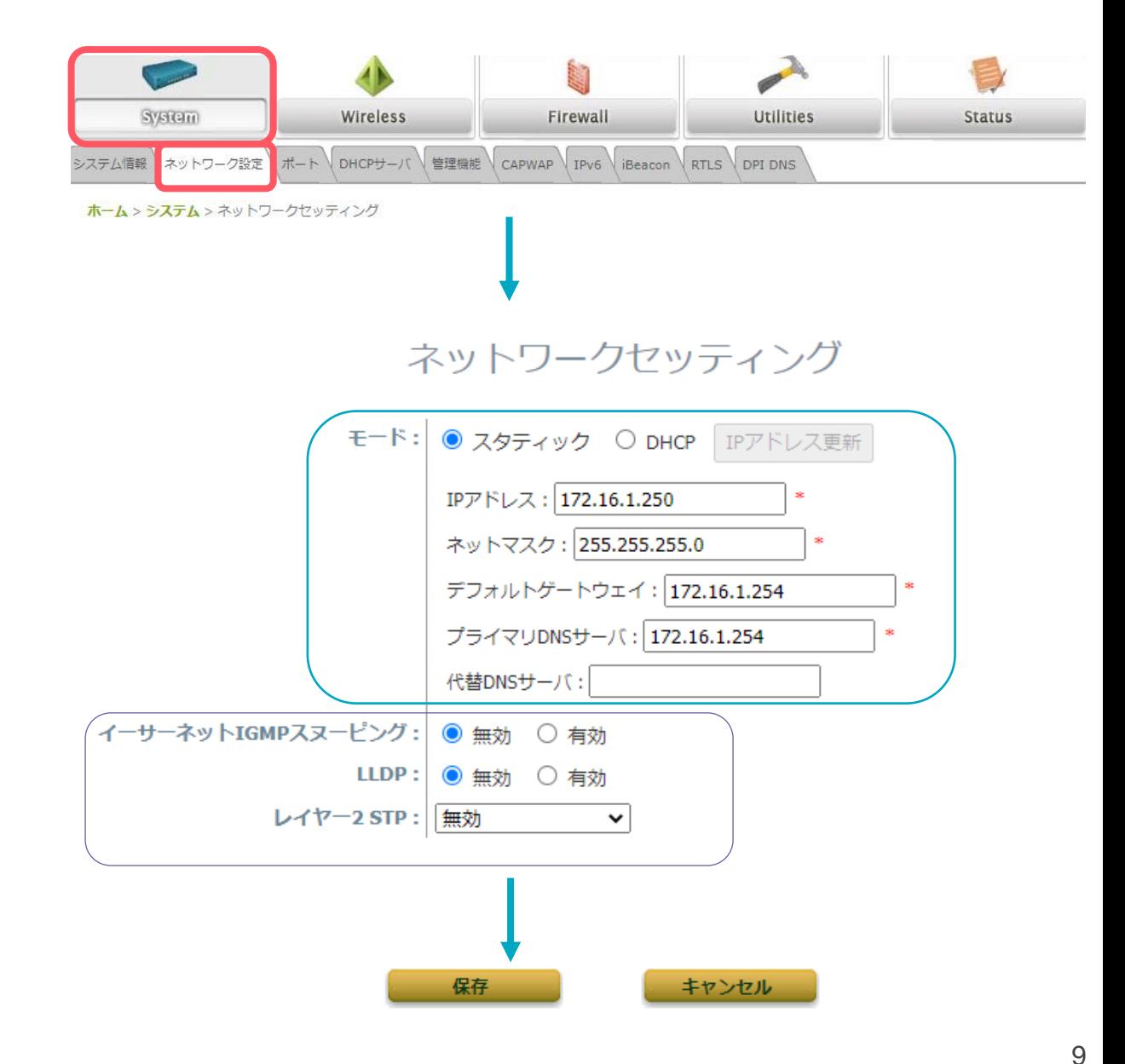

# et al. 1981-1991 - Louis Communication and the communication of the communication of the communication of the communication of the communication of the communication of the communication of the communication of the communi 開梱~社内ネットワークで使用開始までのシンプル設定例

(6)

SNMP Trap通知、Syslog送信設定を行います。

- ① System→管理機能のタブを選択します。
- ② SNMP設定を行います。
	- SNMP v1/v2cの場合コミュニティー名 Read, Writeを設定
	- トラップの送信を有効にし、SNMPサーバ(Trap 送 信先 ) のIPアドレスを設定
- ③ Syslog設定を行います。
	- ログレベルをドロップダウンリストから選択
	- 外部Syslogサーバを有効に設定
	- Syslogサーバ(Syslog送信先)のIPアドレスを設定
	- 必要に応じて、ポート番号を変更
- ④ 保存ボタンをクリックします。アラームメッセージが 表示されますので適用をクリックし、確認ダイアログ ウィンドウでOKボタンをクリックします。

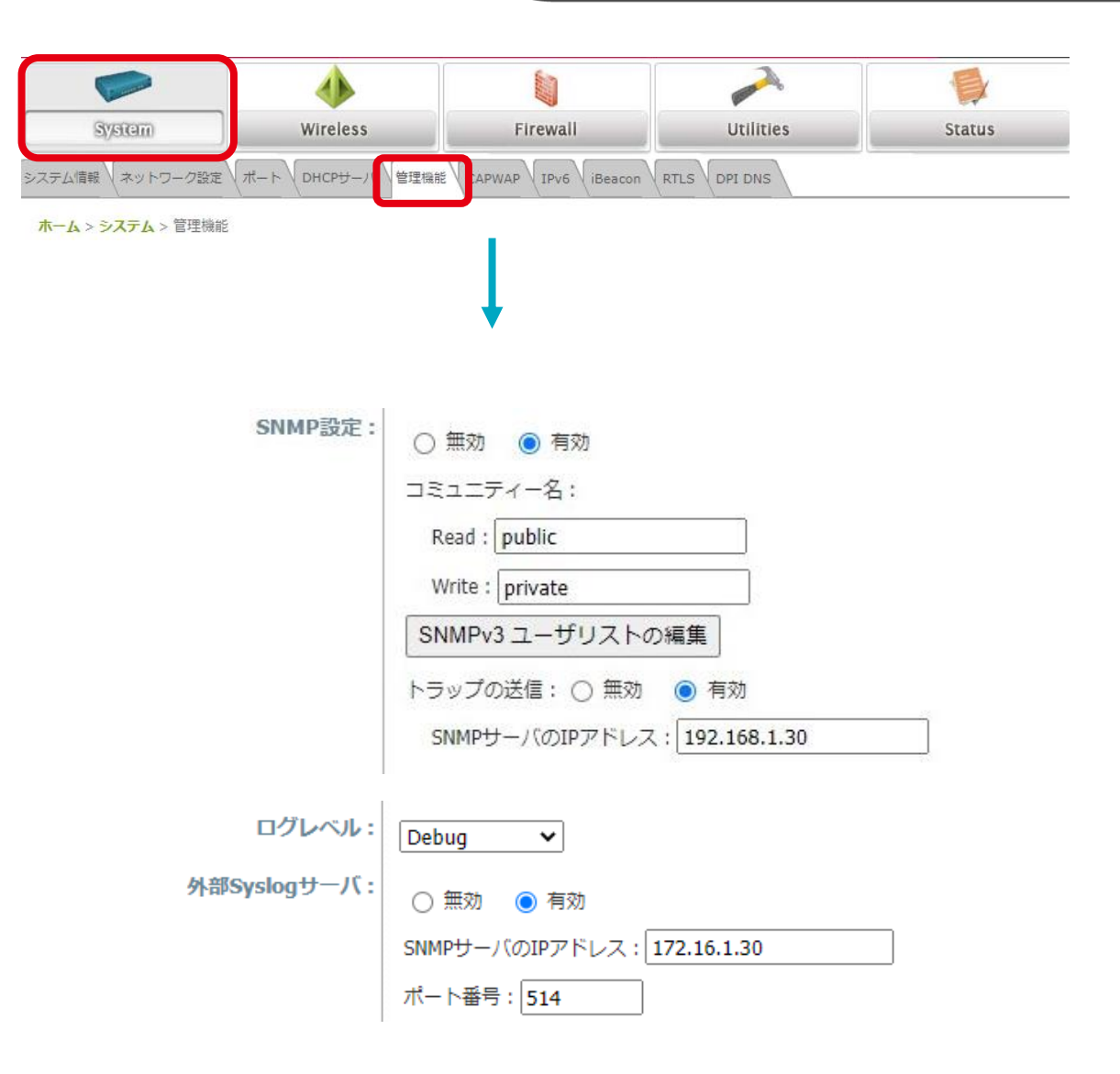

### (7) 管理端末のIPアドレスを設定します。

WMIにアクセスできる管理端末のIPアドレスを設定するこ とにより、WMIにアクセスできる端末を制限することがで きます。デフォルトの設定では0.0.0.0/0.0.0.0が設定されて すべてのIPアドレスからWMIにアクセスできる設定になっ ています。

- ① System→管理機能のタブを選択します。
- ② 管理可能な端末のIPアドレス欄のIPアドレスリストの 編集ボタンをクリックすると、管理端末のIPアドレス リストのページが表示されます。
- ③ WMIにアクセスできるIPアドレス(またはネットワーク アドレス)/サブネットマスクを設定します。
- ④ 保存ボタンをクリックします。

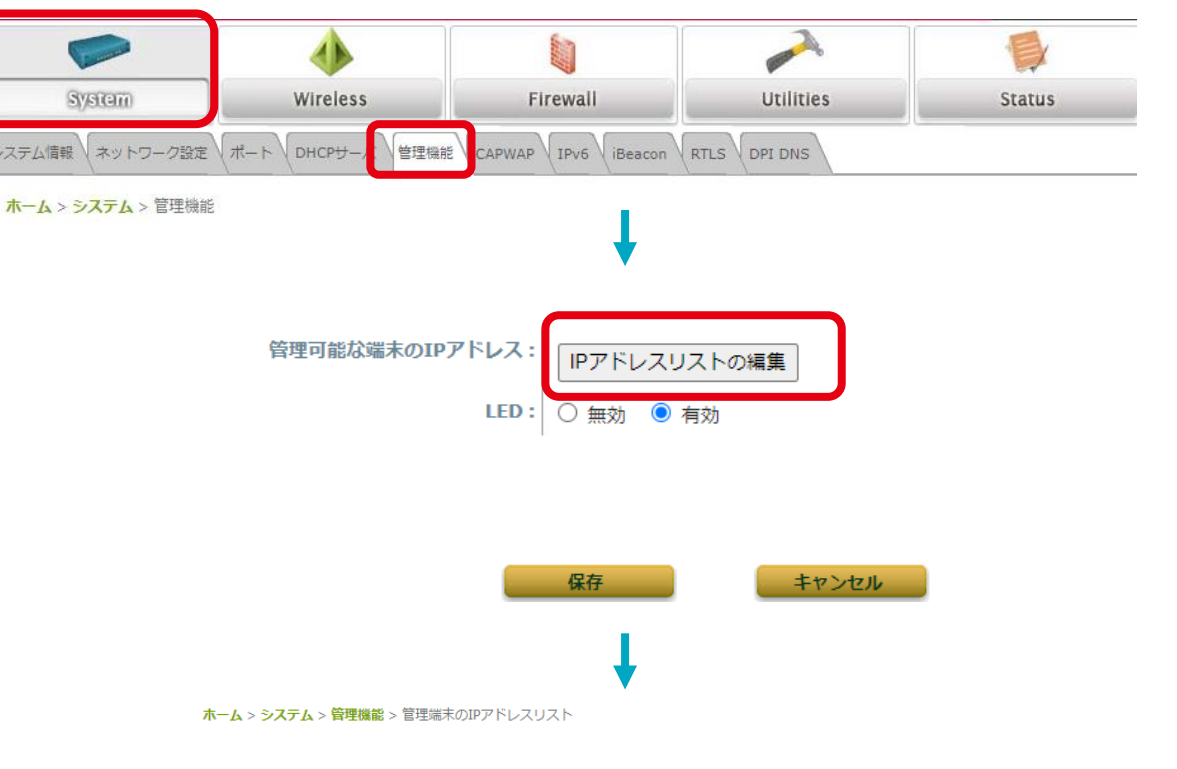

#### 管理端末のIPアドレスリスト

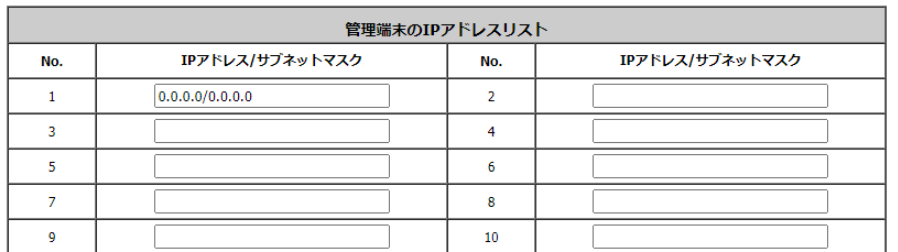

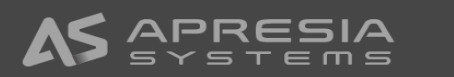

キャンセル

11

## (8)

スタッフ用にRF Card A(2.4GHz)VAP-1の設定を行います。

- ① Wireless→VAP設定のタブを選択します。
- ② プロファイル名:ドロップダウンリストから RF Card A : VAP-1 を選択します。
- ③ VAP : 有効 を選択します。
- ④ プロファイル名 : 管理しやすい名称を設定します。
- ⑤ ESSID : SSID staff を設定します。
- ⑥ ネットワークモードでブリッジモードを選択します。
- ⑦ VLAN ID : 有効にし、VLAN ID:10を設定します。
- ⑧ 保存ボタンをクリックすると、アラームメッセージが 表示されますので、適用をクリックし、ダイアログの ウィンドウでOKをクリックします。

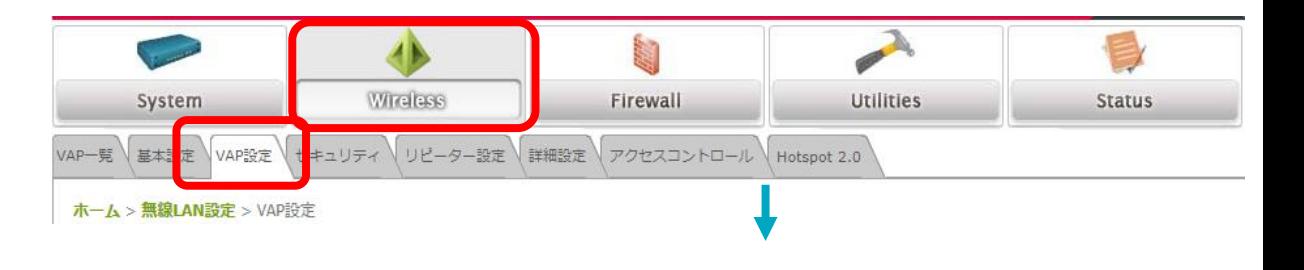

VAP設定

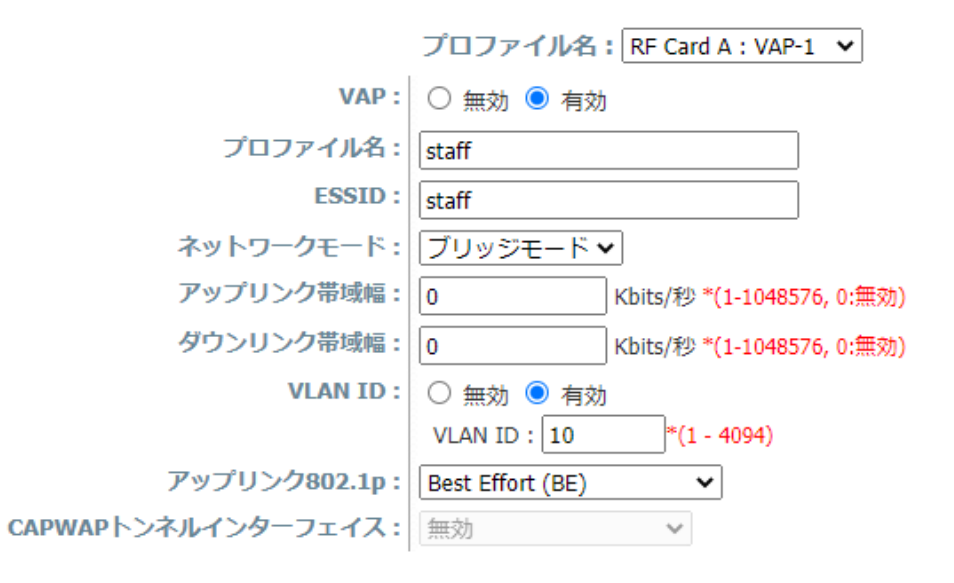

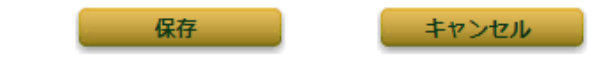

- (9)
- スタッフ用にRF Card B(5GHz) VAP-1の設定を行います。
- ① Wireless→VAP設定のタブを選択します。
- ② プロファイル名:ドロップダウンリストから RF Card B : VAP-1 を選択します。
- ③ VAP : 有効 を選択します。
- ④ プロファイル名 : 管理しやすい名称を設定します。
- ⑤ ESSID : staff SSIDを設定します。
- ⑥ ネットワークモードでブリッジモードを選択します。
- ⑦ VLAN ID : 有効にし、VLAN ID:10を設定します。
- ⑧ 保存ボタンをクリックするとアラームメッセージが表 示されますので、適用をクリックし、ダイアログの表 示でOKをクリックします。

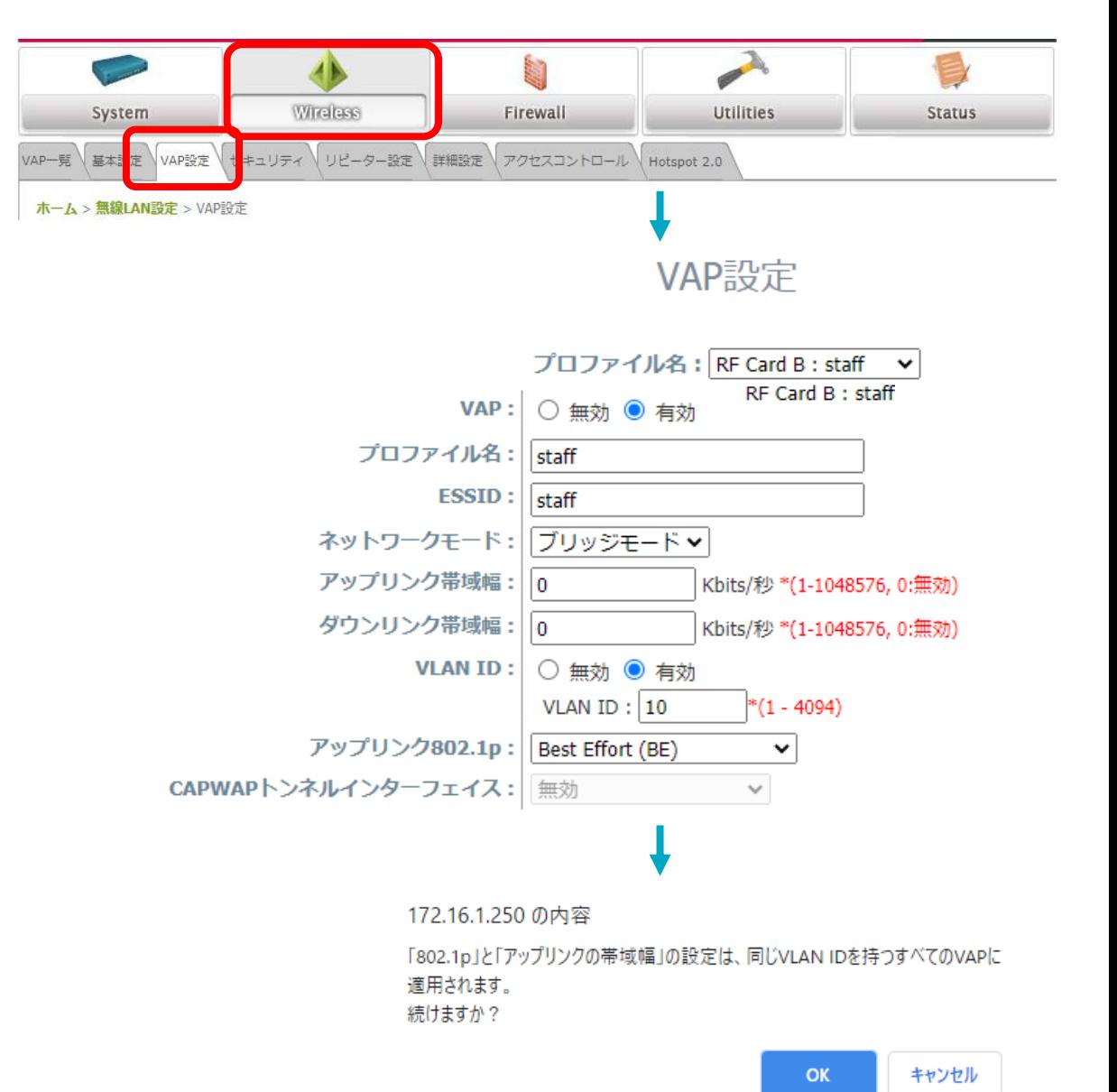

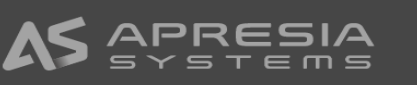

# (10)

スタッフ用にRF Card A(2.4GHz) VAP-1のセキュリティ設 定を行います。

- ① Wireless→セキュリティ設定のタブを選択します。
- ② プロファイル名でRF Card A: staff を選択します。
- ③ セキュリティタイプ でWPA-Enterpriseを選択します。
- ④ 暗号スイートでWPA2を選択します。
- ⑤ 管理フレーム保護 は 環境に応じて設定してください。
- ⑥ RADIUSサーバを設定します。
	- ホスト:RADIUSサーバのIPアドレスまたはホス ト名を入力します。
	- 認証ポート : 必要に応じて変更します。
	- 秘密鍵:RADIUSサーバの秘密鍵を設定します。
- ⑦ 保存ボタンをクリックします。

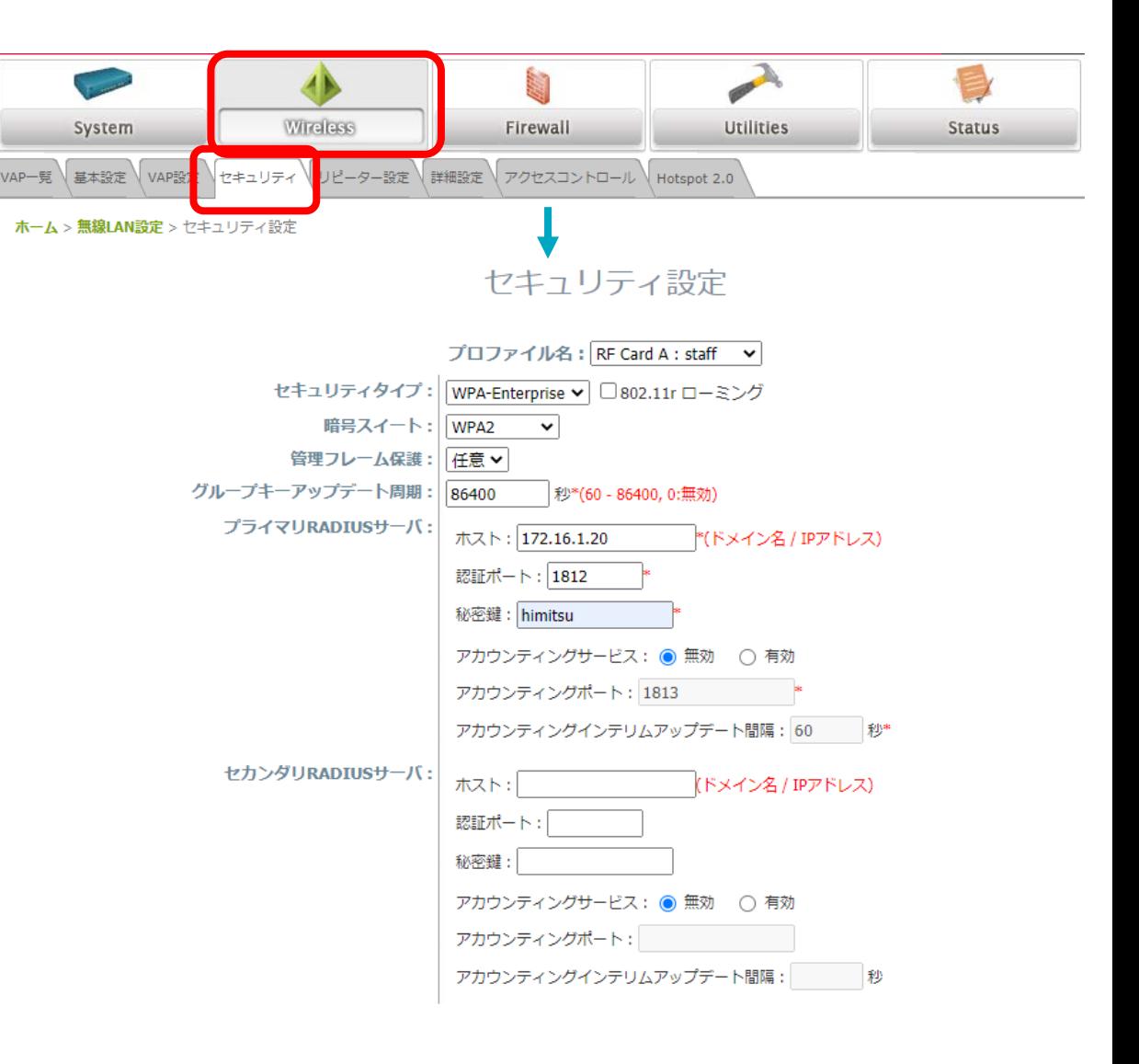

14

(11)

- スタッフ用にRF Card B(5GHz) VAP-1のセキュリティ設定 を行います。
- ① Wireless→セキュリティ設定のタブを選択します。
- ② プロファイル名でRF Card B: staff を選択します。
- ③ セキュリティタイプ でWPA-Enterpriseを選択します。
- ④ 暗号スイートでWPA2を選択します。
- ⑤ 管理フレーム保護 は環境に応じて設定してください。
- ⑥ RADIUSサーバを設定します。
	- ホスト:RADIUSサーバのIPアドレスまたはホス ト名を入力します
	- 認証ポート : 必要に応じて変更します。
	- 秘密鍵:RADIUSサーバの秘密鍵を設定します。
- ⑦ 保存ボタンをクリックします。

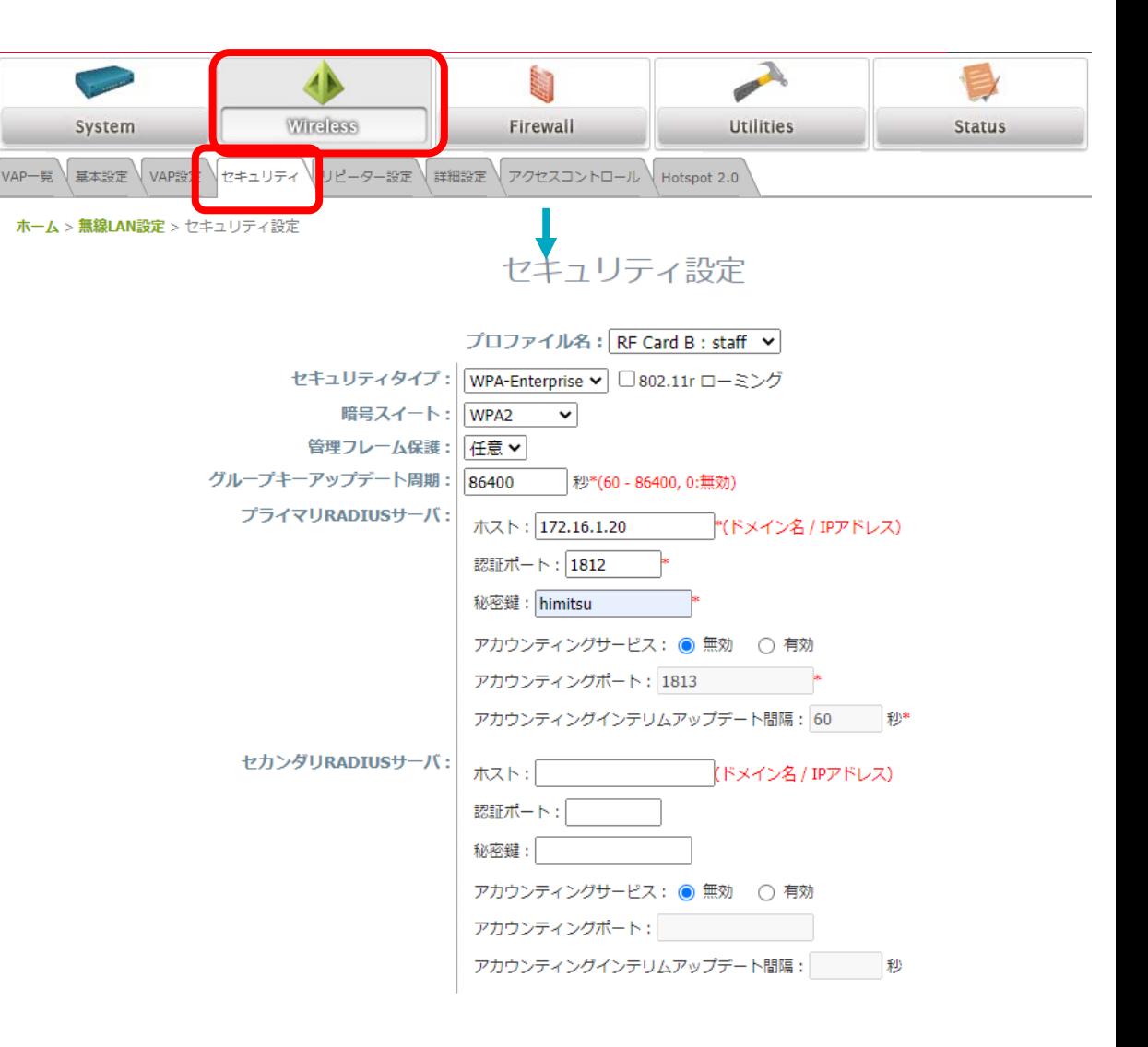

キャンセル

## (12)

- ゲスト用にRF Card A(2.4GHz) VAP-2の設定を行います。
- ① Wireless→VAP設定のタブを選択します。
- ② プロファイル名でRF Card A : VAP-2を選択します。
- ③ VAP で 有効 を選択します
- ④ プロファイル名 で管理しやすい名称に変更します。
- ⑤ ESSID で、SSID guestを設定します。
- ⑥ ネットワークモードでブリッジモードを選択します。
- ⑦ アップリンク帯域幅、ダウンリンク帯域幅:帯域幅を制限する 場合は設定します。
- ⑧ VLAN ID を有効にし、VLAN ID:20を設定します。
- ⑨ 保存ボタンをクリックするとアラームメッセージが表示されま すので、適用をクリックし、ダイアログの表示でOKをクリック します。

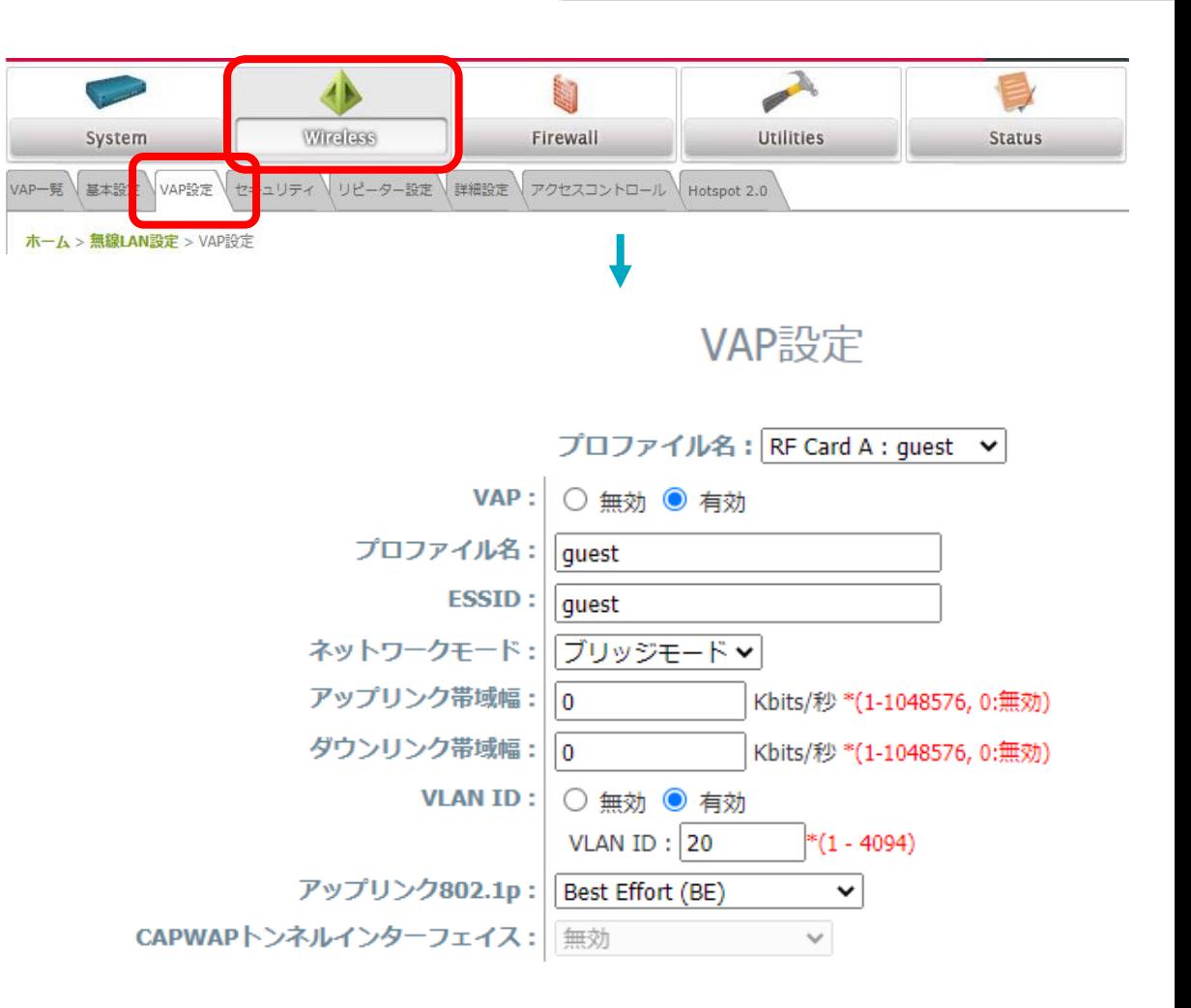

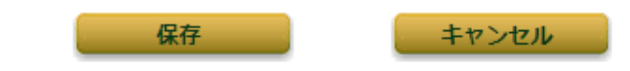

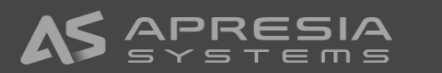

(13)

- ゲスト用にRF Card B(5GHz) VAP-2の設定を行います。
- ① Wireless→VAP設定のタブを選択します。
- ② プロファイル名でRF Card B : VAP-2を選択します。
- ③ VAP で 有効 を選択します
- ④ プロファイル名 で管理しやすい名称に変更します。
- ⑤ ESSID で、SSID guestを設定します。
- ⑥ ネットワークモードでブリッジモードを選択します。
- ⑦ アップリンク帯域幅、ダウンリンク帯域幅:帯域幅を制限する 場合は設定します。
- ⑧ VLAN ID を有効にし、VLAN ID:20を設定します。
- ⑨ 保存ボタンをクリックするとアラームメッセージが表示されま すので、適用をクリックし、ダイアログの表示でOKをクリック します。

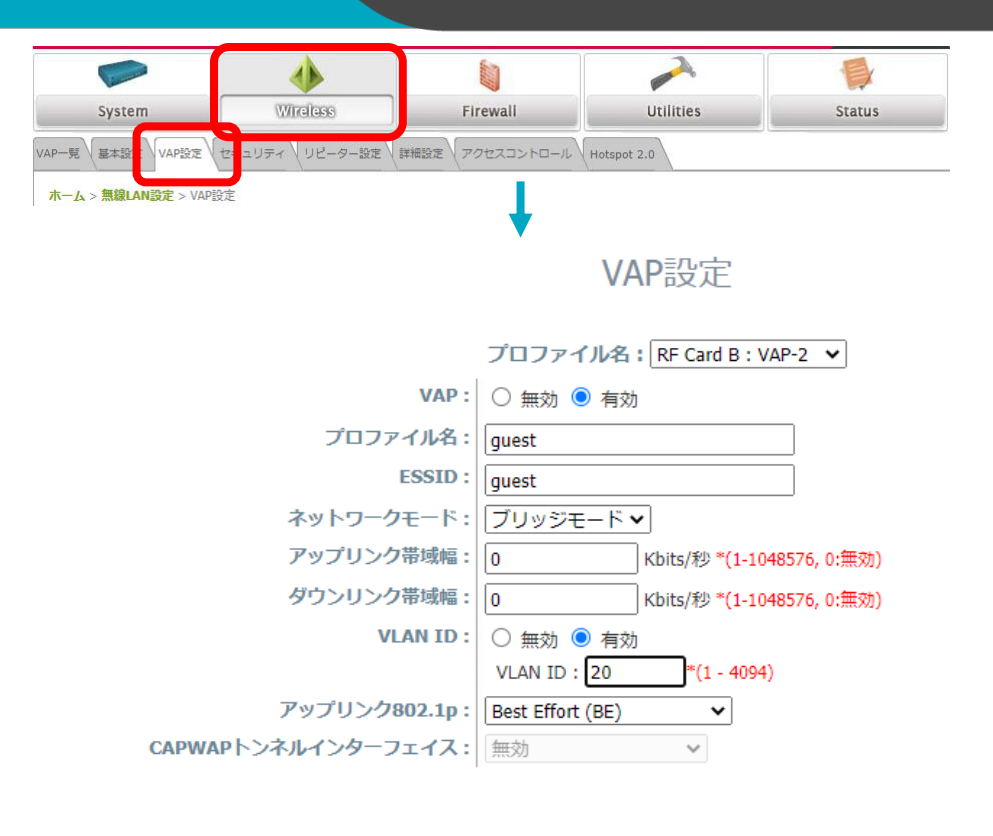

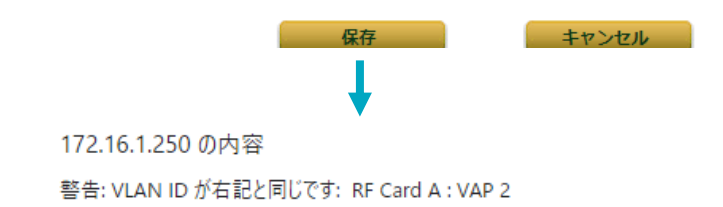

「802.1p」と「アップリンクの帯域幅」の設定は、同じVLAN IDを持つすべてのVAP に適用されます。 続けますか?

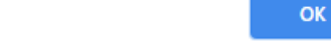

キャンセル

(14)

ゲスト用にRF Card A(2.4GHz) VAP-2のセキュリティ設定 を行います。

- ① Wireless→セキュリティ設定のタブを選択します。
- ② セキュリティタイプ でWPA-Personalを選択します。
- ③ 暗号スイート でWPA2を選択します。
- ④ 管理フレーム保護は環境に応じて設定して下さい
- ⑤ プリシェアードキータイプ でパスフレーズを選択しま す。
- ⑥ プリシェアードキーでパスワードを設定します。
- ⑦ 保存ボタンをクリックします。

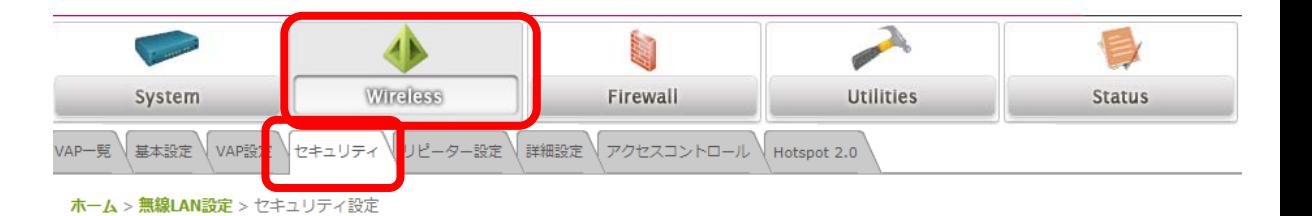

セキュリティ設定

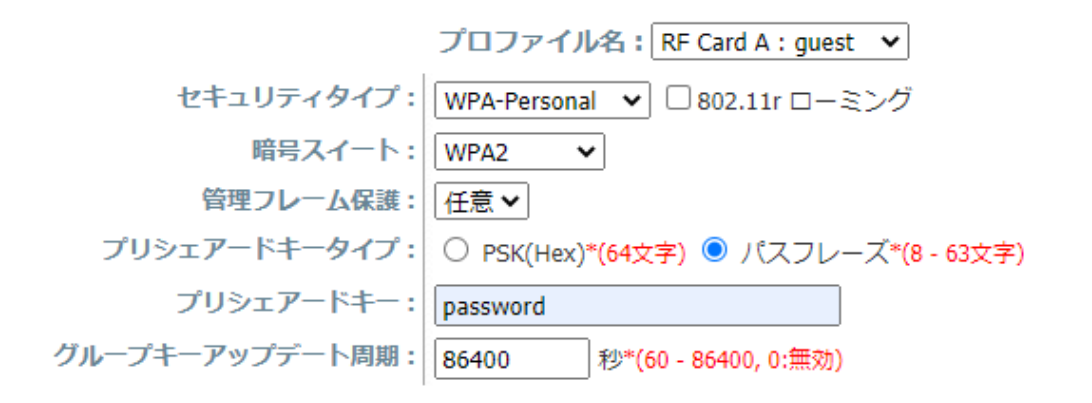

保存 キャンセル

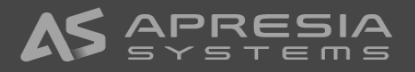

(15)

ゲスト用にRF Card B(5GHz) VAP-2のセキュリティ設定を 行います。

- ① Wireless→セキュリティ設定のタブを選択します。
- ② セキュリティタイプ でWPA-Personalを選択します。
- ③ 暗号スイート でWPA2を選択します。
- ④ 管理フレーム保護は環境に応じて設定して下さい
- ⑤ プリシェアードキータイプ でパスフレーズを選択しま す。
- ⑥ プリシェアードキーでパスワードを設定します。
- ⑦ 保存ボタンをクリックします。

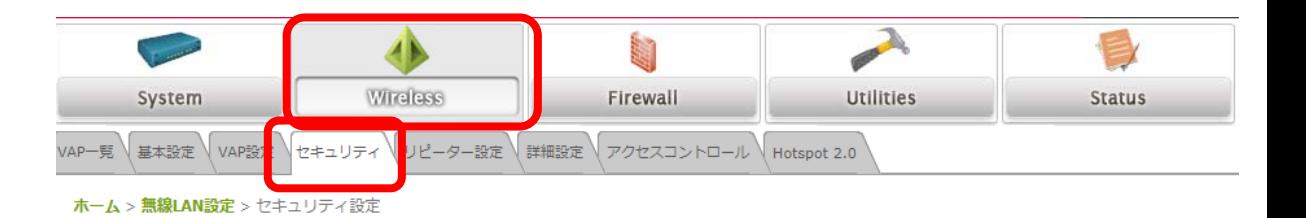

セキュリティ設定

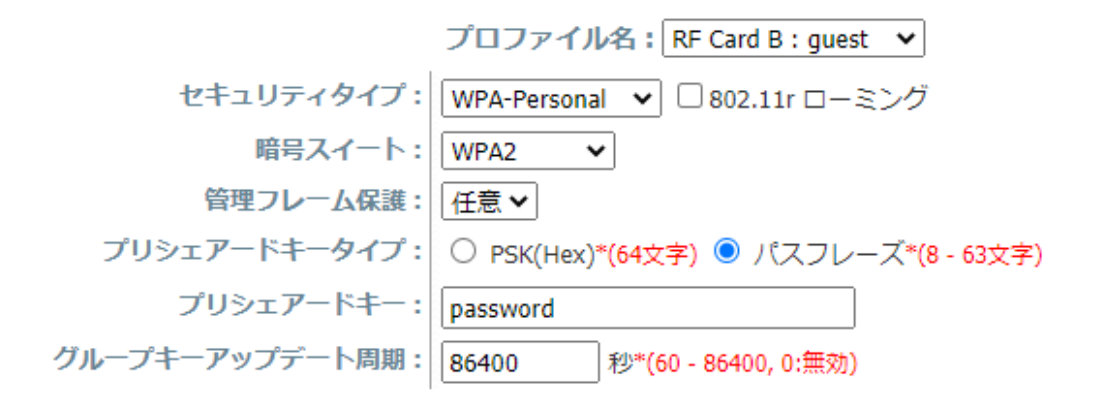

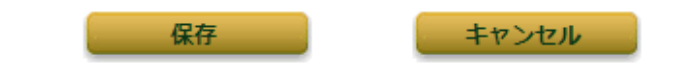

(16)

アクセスポイントのVAPの一覧を表示し、各VAPの設定状 態を確認します。

- ① Wireless→VAP一覧のタブを選択します。
- ② VAP一覧の各VAPのステータス、セキュリティ、MAC フィルタリング、Hotspot2.0のリンクをクリックする と、設定ページへ移動できます。

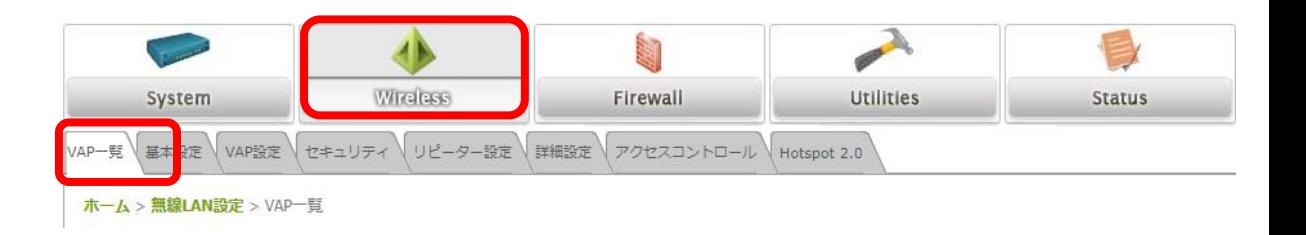

VAP一覧

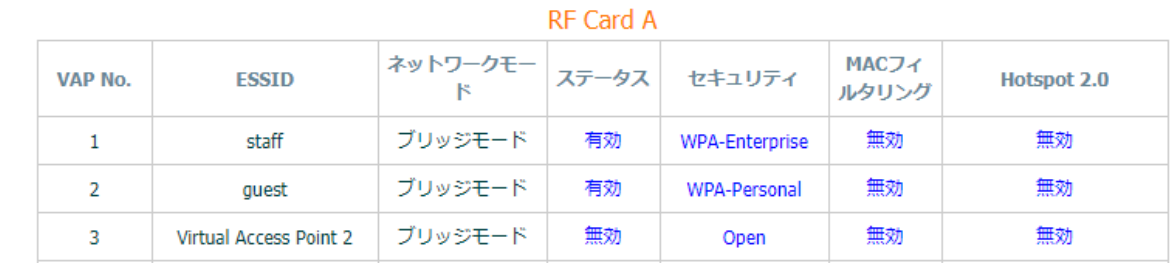

**RE Card R** 

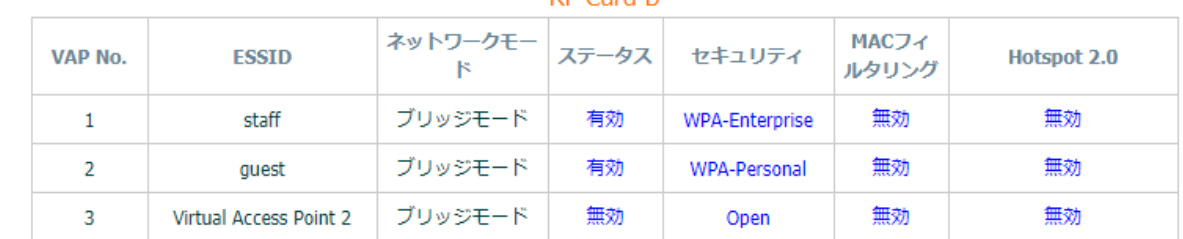

# (17)

- アクセスポイントの2.4GHz帯の無線設定を行います。
- ① Wireless→基本設定のタブを選択します。
- ② 無線カード名でRF Card Aを選択します。
- ③ 2.4GHz帯を使わない場合は、バンドで無効を選びます。
- ④ チャネルで固定チャンネルかAutoを選びます。Autoを 選択した場合、アクセスポイントは電源投入時チェッ クの入ったチャネルからチャネルを選択します。
- ⑤ 送信パワーで信号強度を設定します。Level 1が最大電 力でLevelが1下がるごとに1dBmずつ出力電力が下がり ます。
- ⑥ バンドステアリングを有効にすると、5GHz帯に接続で きるクライアントを5GHz帯に誘導します。
- ⑦ 保存ボタンをクリックします。

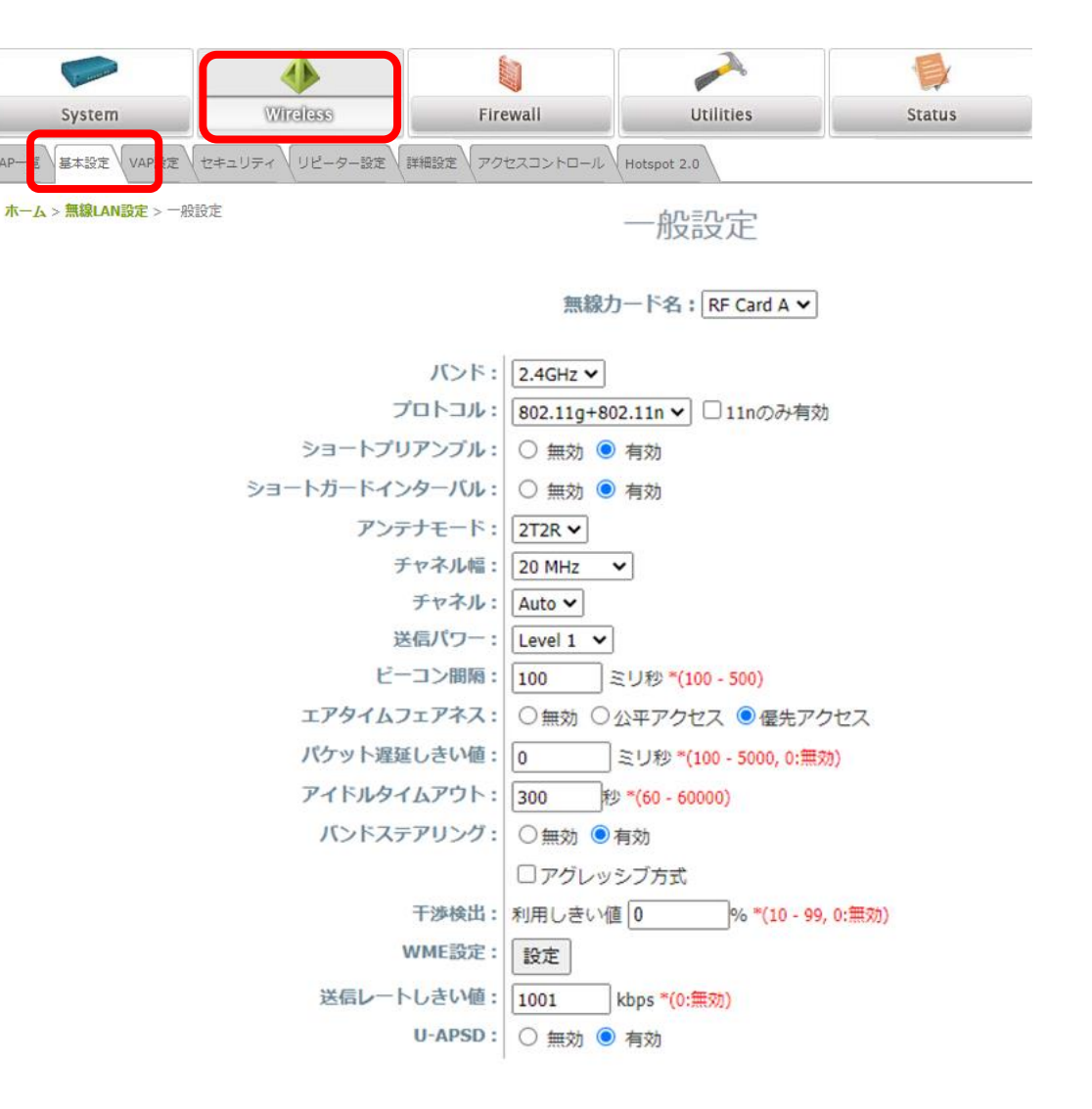

### (18)

アクセスポイントの5GHz帯の無線設定を行います。

- ① Wireless→基本設定のタブを選択します。
- ② 無線カード名でRF Card Bを選択します。
- ③ 5GHz帯を使わない場合は、バンドで無効を選びます。
- ④ チャネルで固定チャンネルかAutoを選びます。Autoを 選択した場合、アクセスポイントは電源投入時チェッ クの入ったチャネルからチャネルを選択します。
- ⑤ 送信パワーで信号強度を設定します。Level 1が最大電 力でLevelが1下がるごとに1dBmずつ出力電力が下がり ます。
- ⑥ バンドステアリングを有効にすると、5GHz帯に接続で きるクライアントを5GHz帯に誘導します。
- ⑦ 保存ボタンをクリックします。

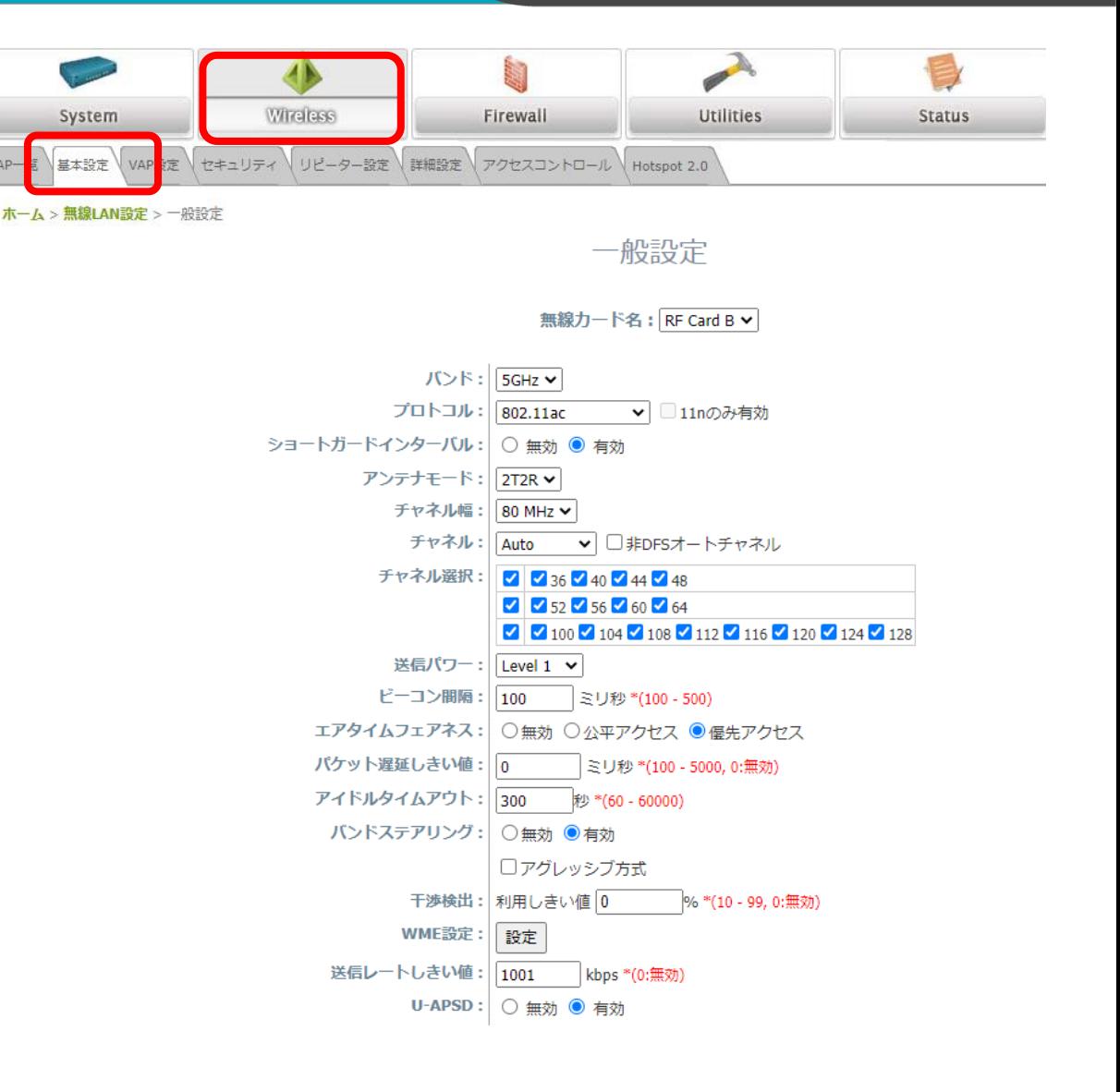

(19)

VAP毎に詳細設定を行います。

- ① Wireless→詳細設定のタブを選択します。
- ② プロファイル名で設定するVAPを選択します。
- ③ SSIDがクライアント端末に表示されなくしたい場合は、 SSIDブロードキャストで無効を選びます。
- ④ クライアント間の通信を遮断したい場合、無線端末ア イソレーションで有効を選択します。
- ⑤ 受信RSSIしきい値を設定すると、クライアントのRSSI が閾値以下になると、そのクライアントはアクセスポ イントから切断されます。

⑥ 最後に保存ボタンをクリックします。

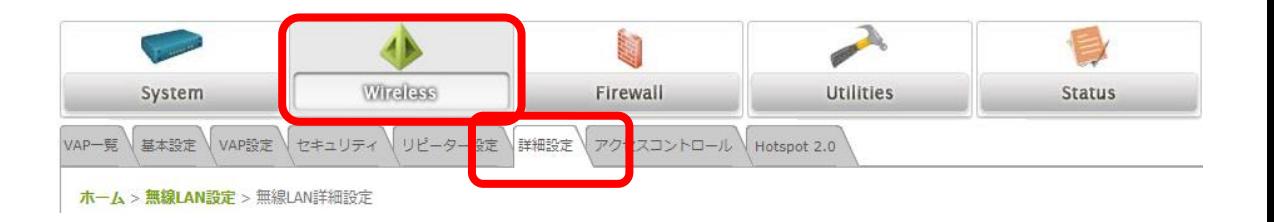

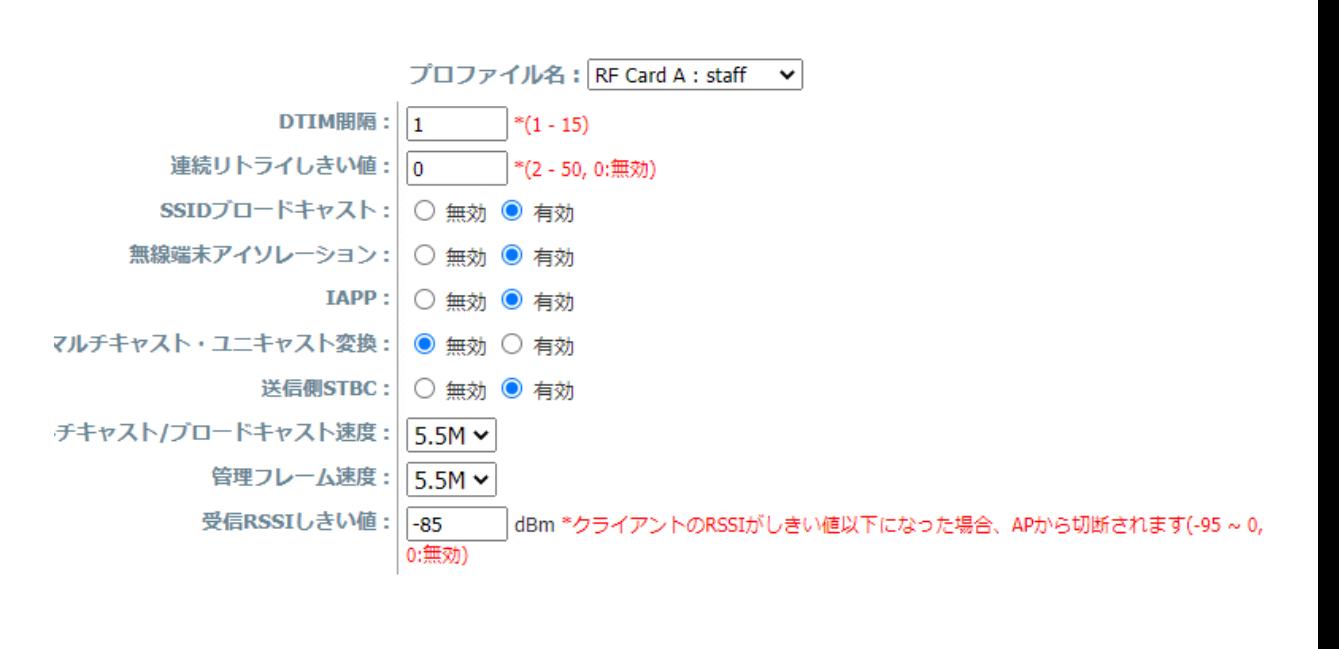

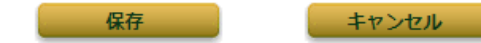

#### (20)

VAP毎にアクセスポイントにアクセスできる最大クライア ント数と、MACアドレスによるアクセスコントロール設定 を行います。

- ① Wireless→アクセスコントロールのタブを選択します。
- ② プロファイル名でVAPを択します。
- ③ 最大クライアント数で、VAPに接続できる最大クライ アント数を設定します。
- ④ アクセスコントロール方式を選択します。
- 無効:クライアントのアクセスは制限されません。
- MACアドレス(許可リスト):リストに登録されているMACアド レスのクライアントのみアクセスできます。
- MACアドレス(拒否リスト):リストに登録されているMACアド レスのクライアントはアクセスを拒否されます。
- RADIUS ACL:RADIUSでMACアドレスを認証します。

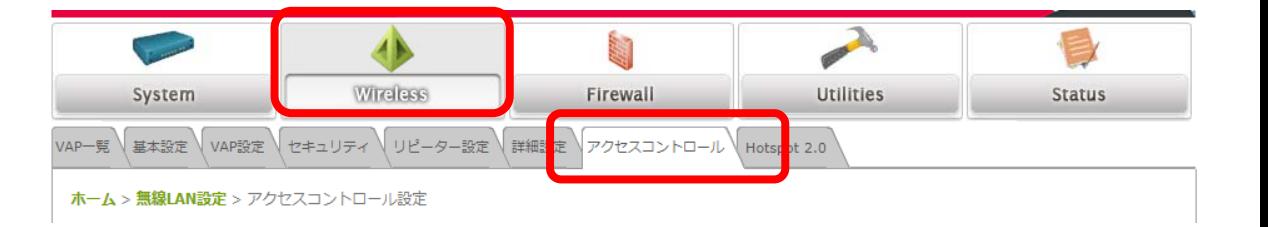

アクセスコントロール設定

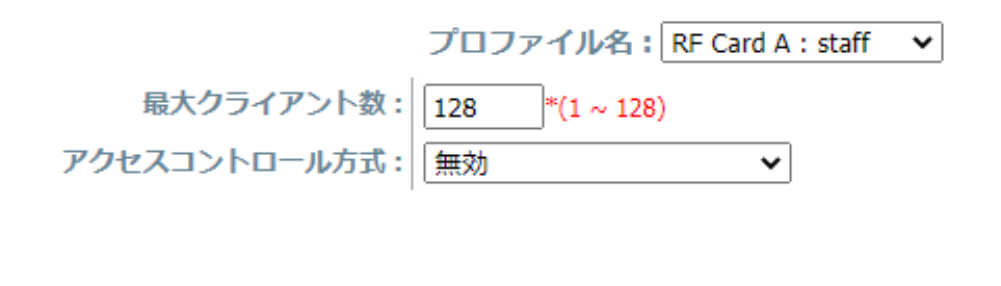

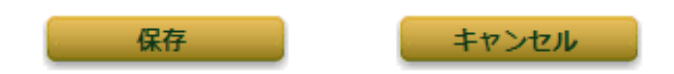

#### (21)

アクセスコントロール方式でMACアドレス (許可リスト ) を 選択する場合、許可リストにクライアントのMACアドレス を登録します。

- ① プロファイル名で設定するVAPを選択します。
- ② アクセスコントロール方式でMACアドレス(許可リス ト)を選択します。
- ③ MACアドレスの欄にMACアドレスを登録し、状態の欄 で有効を選びます。
- ④ 登録が完了したら、保存ボタンをクリックします。ア ラームメッセージが表示されますので、適用をクリッ クします。確認のダイアログが表示されますので、OK ボタンをクリックします。

#### 注 )

- ① MACアドレスは最大100個登録できます。
- ② 状態の設定が無効の場合、そのMACアドレスのクライアントは アクセスを拒否されます。

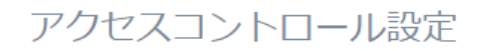

プロファイル名: RF Card A: VAP-1 v

最大クライアント数: 128 \*(1~128) アクセスコントロール方式: | MACアドレス(許可リスト) >

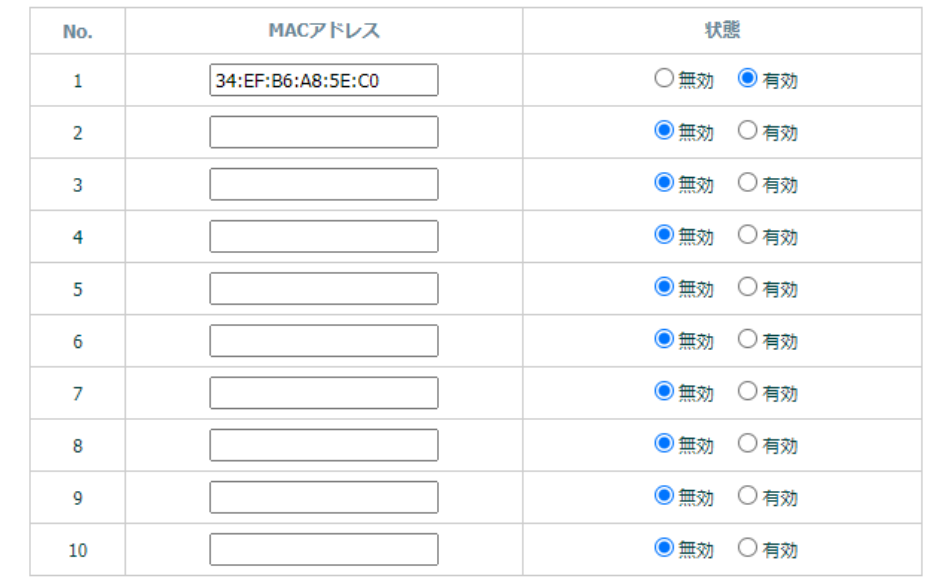

最初へ 前へ 次へ 最後へ (合計: 100)

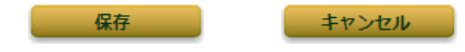

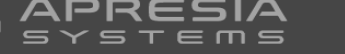

#### (22)

アクセスコントロール方式でMACアドレス (拒否リスト ) を 選択する場合、拒否リストにクライアントのMACアドレス を登録します。

- ① プロファイル名で設定するVAPを選択します。
- ② アクセスコントロール方式でMACアドレス(拒否リス ト)を選択します。
- ③ MACアドレスの欄にMACアドレスを登録し、状態の欄 で有効を選びます。
- ④ 登録が完了したら、保存ボタンをクリックします。ア ラームメッセージが表示されますので、適用をクリッ クします。確認のダイアログが表示されますので、OK ボタンをクリックします。

#### 注 )

- MACアドレスは最大100個登録できます。
- 状態の設定が無効の場合、そのMACアドレスのクライアントは アクセスを許可されます

## アクセスコントロール設定

#### プロファイル名: RF Card A: VAP-1 v

最大クライアント数: 128 \*(1~128) アクセスコントロール方式: | MACアドレス(拒否リスト) >

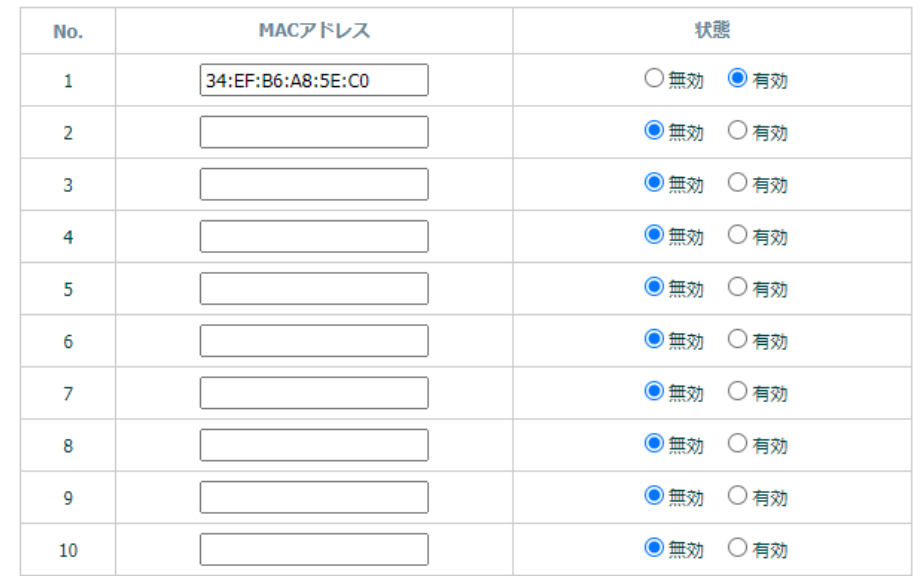

最初へ 前へ 次へ 最後へ (合計: 100)

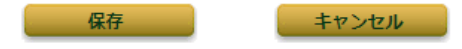

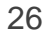

## (23)

アクセスコントロール方式でRADIUS ACLを選択する場合 RADIUSサーバの各種設定を入力します。

- ① プロファイル名で設定するVAPを選択します。
- ② アクセスコントロール方式でRADIUS ACLを選択しま す。
- ③ RADIUSサーバのIPアドレス、認証ポート、秘密鍵を設 定します。
- ④ 保存ボタンをクリックします。アラームメッセージが 表示されますので、適用をクリックします。確認のダ イアログが表示されますので、OKボタンをクリックし ます。
- ⑤ RADIUSサーバの設定は、セキュリティーのRADIUS サーバの設定と共有されます。

ホーム >無線LAN設定 > アクセスコントロール設定

#### アクセスコントロール設定

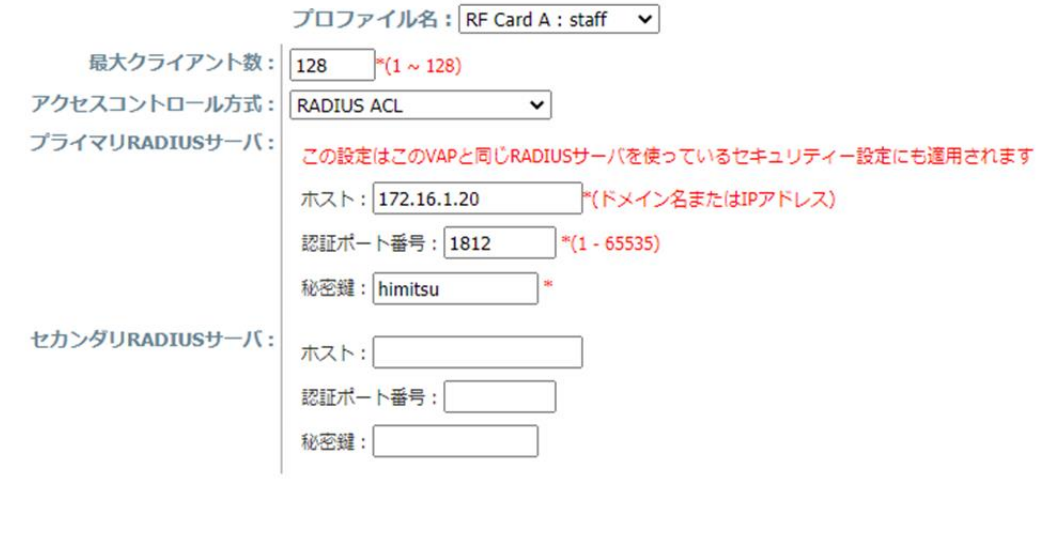

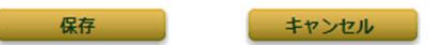

# (24)

アクセスポイントの現在の設定をPC上のローカルディスク のバックアップファイルに保存します。

- ① Utilities->バックアップ・リストアのタブを選択し、 バックアップ・リストアの画面を表示します。
- ② バックアップのボタンをクリックします。PCに設定の バックアップ config-backup.conf がダウンロードさ れます。

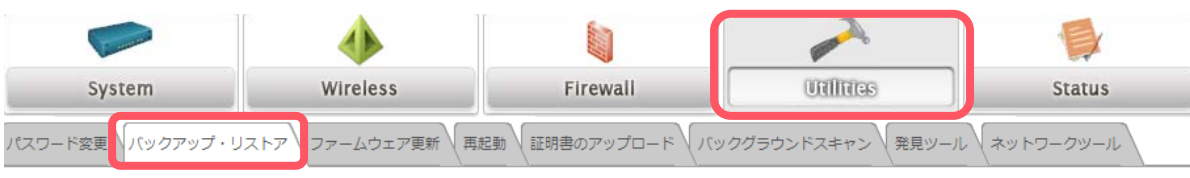

ホーム > ユーティリティ > バックアップ・リストア

# バックアップ・リストア

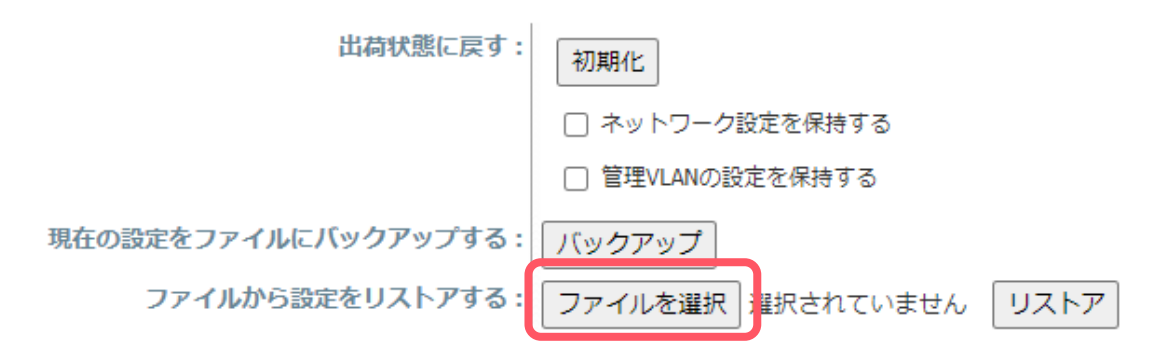

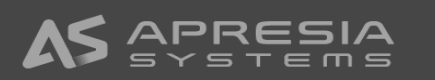

## (25)

- アクセスポイント故障時などハードウェアを交換した場合 バックアップファイルからアクセスポイントの設定をリス トアします。
- ① Utilities->バックアップ・リストアのタブを選択し、 バックアップ・リストアの画面を表示します。
- ② ファイルを選択をクリックし、PCにあるバックアップ ファイルを選択し、開くボタンをクリックします。
- ③ リストアボタンをクリックします。
- ④ 確認ダイアログが表示表示されますので、OKボタンを クリックします。アクセスポイントが再起動します。

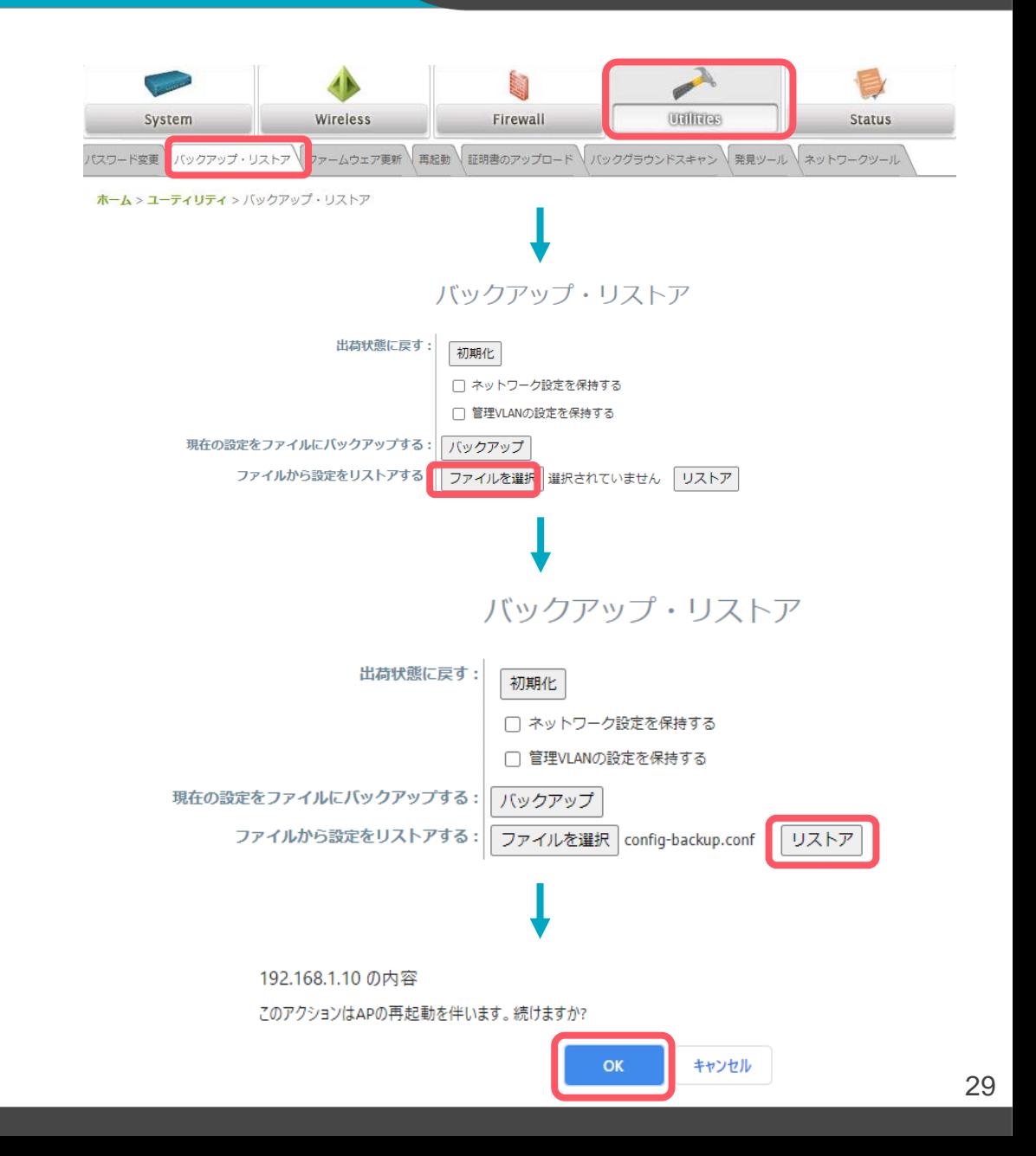

 $(26)-1$ 

アクセスポイントを工場出荷時の状態に初期化する場合、 WMI, SSHによる初期化と本体のResetボタンによる初期化 の3つがあります。

- 1) WMIによる初期化
- ① Utilities→バックアップ・リストアのタブを選択し、 バックアップ・リストアの画面を表示します。
- ② 初期化ボタンをクリックします。
- ③ 確認のダイアログが表示されますので、OKボタンをク リックします。
- ④ アクセスポイントが再起動し、工場出荷時の状態に初 期化されます。

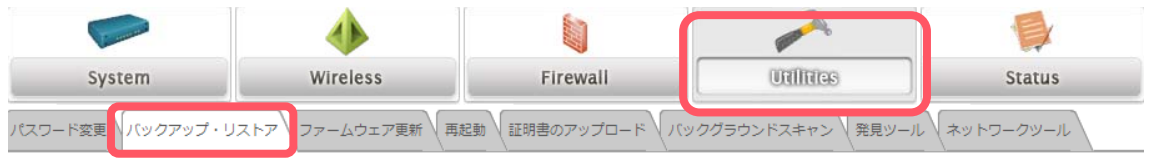

ホーム > ユーティリティ > バックアップ・リストア

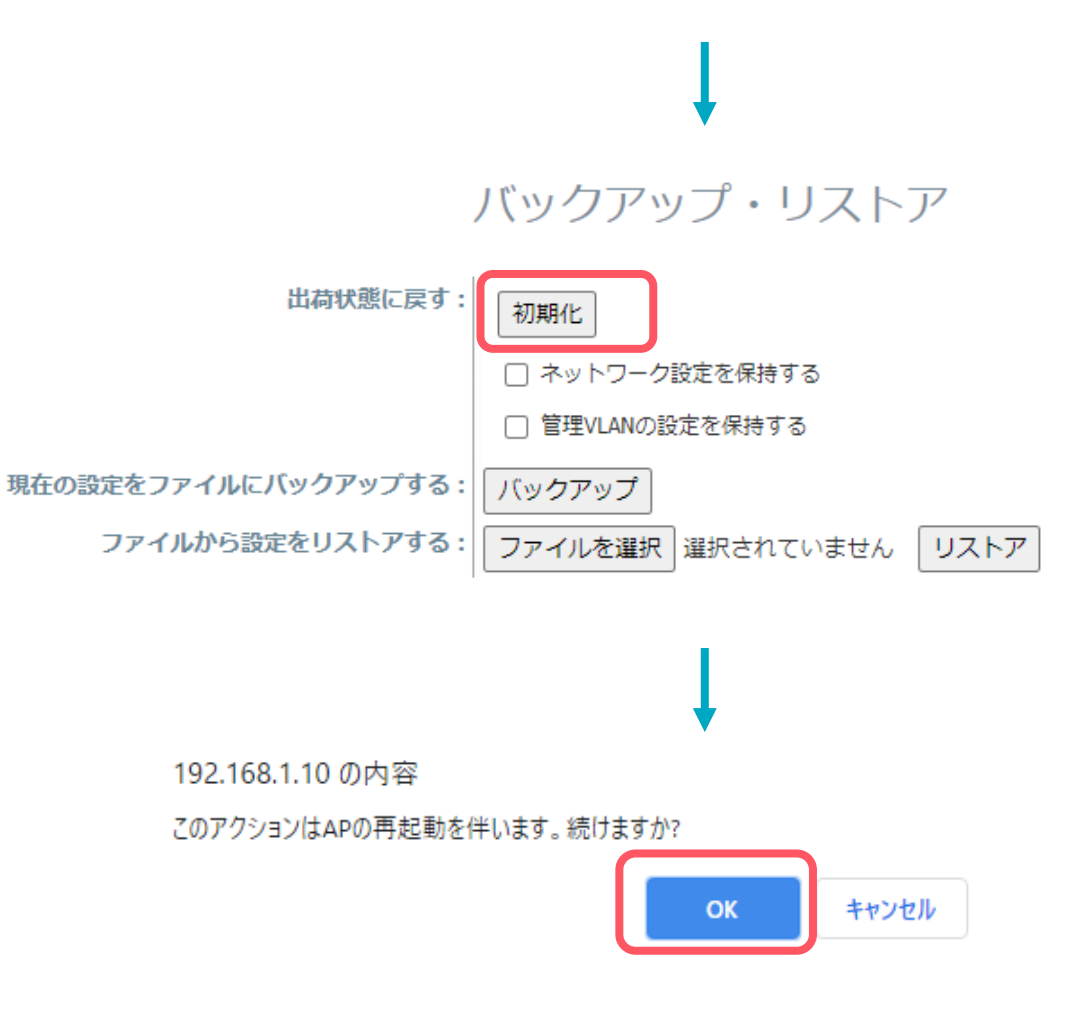

#### $(26)-2$

アクセスポイントを工場出荷時の状態に初期化する場合、 WMI, SSHによる初期化と本体のResetボタンによる初期化 の3つがあります。

- 2) SSHによる初期化
- ① Tera Term等のターミナルソフトでSSHでアクセスポイ ントに接続します。
- ② ユーザ名:reset2def, パスワード:reset2defでアクセ スポイントにログインします。
- ③ ログイン後、初期化の確認ダイアログが表示されます。 yesを入力し、enterを入力するとアクセスポイントは 再起動し、初期化されます。
- 3) アクセスポイント本体のResetボタンによる初期化
- ① アクセスポイント本体のResetボタンを5秒以上押し続 け、Resetボタンを離すとアクセスポイントは再起動し 初期化されます。

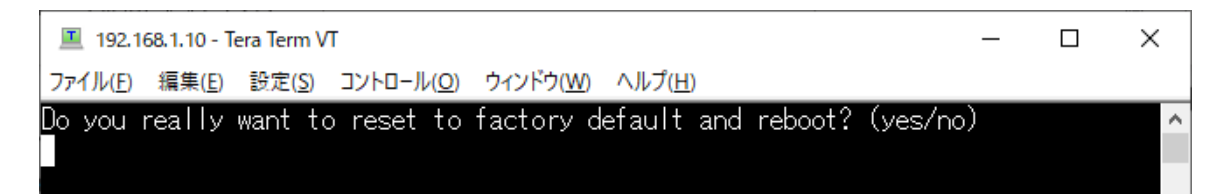

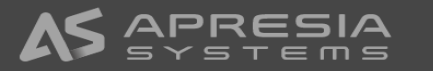

# ✓ アクセスポイント開封から社内ネットワークで使用開始までのシンプル設定例は以上になります。 ✓ 引き続き、お客様のネットワーク環境に合わせ必要な認証設定等を行ってください。

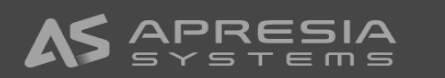

32

# **APRESIA**.